# TRS

# Montana Teachers' Retirement System

### *TRS Training for New Clerks*

*Nolan Brilz, TRS Accounting and Fiscal Manager* MASBO Summer Conference and New Clerk Academy • June 2019

## TODAY'S AGENDA

Overview of TRS − and your responsibilities as a TRS Employer

Membership eligibility

- *a) TRS-reportable positions*
- *b) Eligibility for new hires*
- *c) Monthly wage and contribution reporting for all members*
- *d) Requirements for retiring members*

Monthly reporting: Overview of TRS systems

Q & A

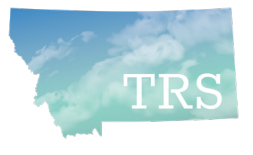

## What is TRS?

- In 1937, Montana law established the Teachers' Retirement System
- **TRS is a Defined Benefit (DB) Pension Plan** 
	- DB =The retiree receives a monthly benefit *for life*
	- Benefit amount depends on member's average final salary and years of service
- Approx. \$4 billion in assets, managed by Montana Board of Investments
- *FY 2018:*
	- Over **19,000** active, contributing members
	- Paid over \$352 million to **16,313** retirees and other benefit recipients

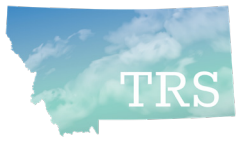

# Who are "TRS employers"?

- Per §19-20-101(9), MCA, these are identified as TRS Employers:
	- The State of Montana
	- Public school districts
	- Office of Public Instruction
	- Board of Public Education
	- Education cooperatives
	- MT School for Deaf & Blind
	- MT Youth Challenge Program
- Montana University System
- Community Colleges
- Any other agency, political subdivision *(e.g., county)* or instrumentality *(e.g., CSPD, RESA)* of the state that employs a person who meets TRS membership criteria

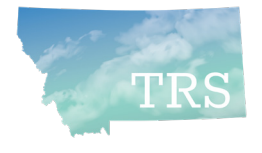

# TRS Employer Responsibilities

- Duties and Liability of Employer *(Paraphrased from §19-20-208, MCA)* 
	- Pick up contributions of each employed member and submit to TRS
	- Each month, report the name, SSN, hours worked and gross earnings of each member working in a position reportable to TRS
		- *NEW: This is required even if no wages were paid.*
	- Inform a person required to be a member of their rights and responsibilities related to TRS
	- Notify TRS of employment of a person eligible for membership and forward their membership application

*Continued…*

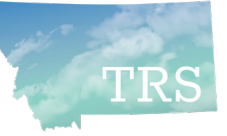

### TRS Employer Responsibilities *(Continued)*

- Duties and Liability of Employer *(Paraphrased from §19-20-208, MCA)* 
	- **When employing a retired member in a position reportable to TRS:**  Must report all hours worked and gross earnings
		- Failure to comply may mean employer and retiree must repay, with interest, all retirement benefits that the member was not eligible to receive.
- **See TRS memos on 2019 Legislative changes** 
	- Distributed by regular mail and/or email
	- Available at *trs.mt.gov* under "Communication Archive"

Be sure you and the retiree understand all requirements and consequences!

*Read TRS Fact Sheets and call with any questions.*

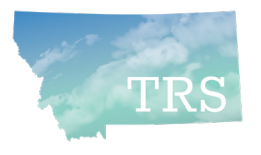

## TRS Employer Responsibilities *(Continued)*

- Refer to the TRS website (trs.mt.gov) for...
	- Past employer bulletins and memos
	- Latest versions of forms
	- Fact Sheets, such as:
		- Substitute Teaching
		- Volunteer Service
		- 150-Day Break in Service Requirement
		- Terminating Employment and Retiring with TRS

**trs.mt.gov**

◦ Working After Retirement

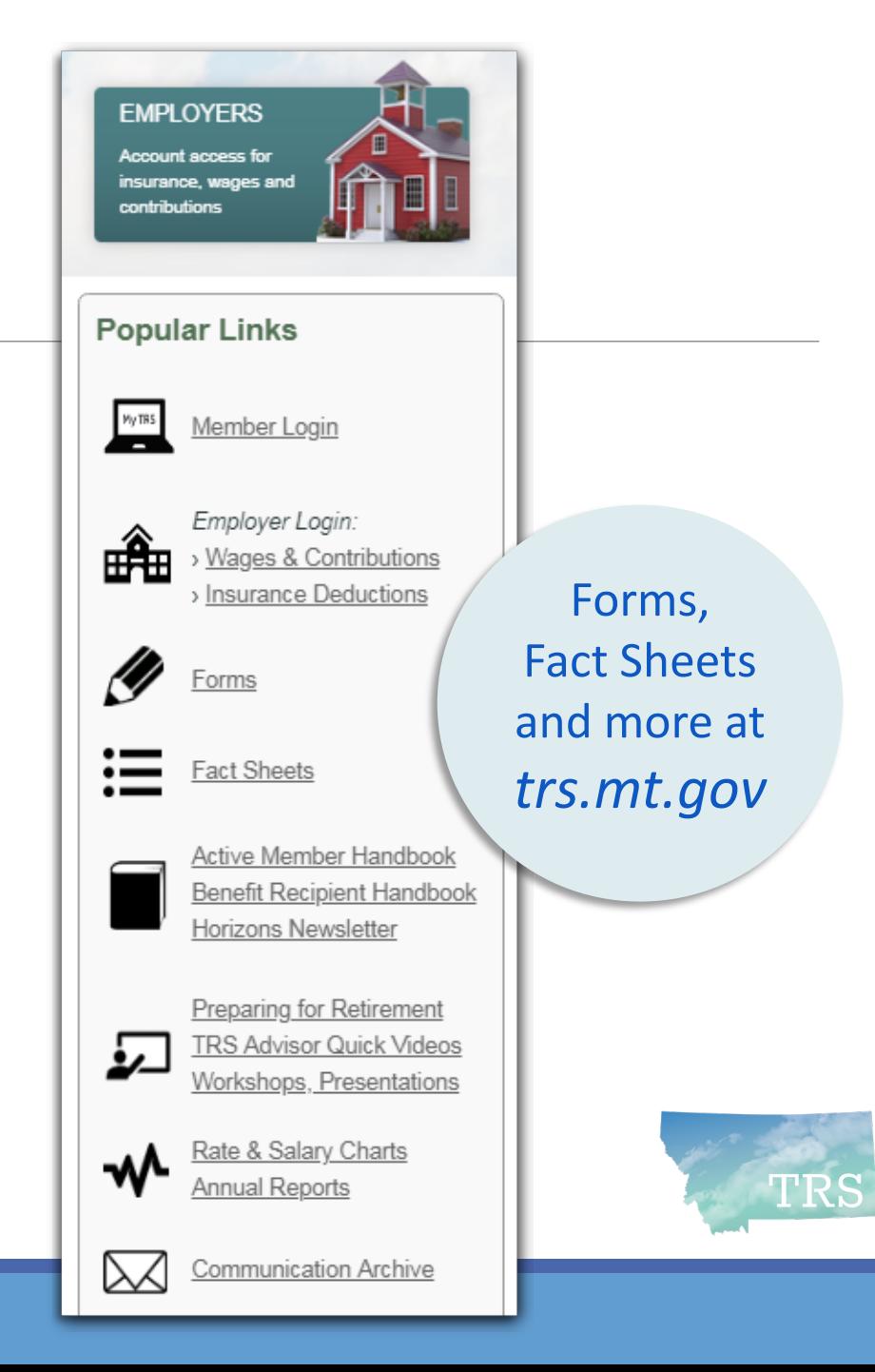

# MEMBERSHIP and CONTRIBUTIONS

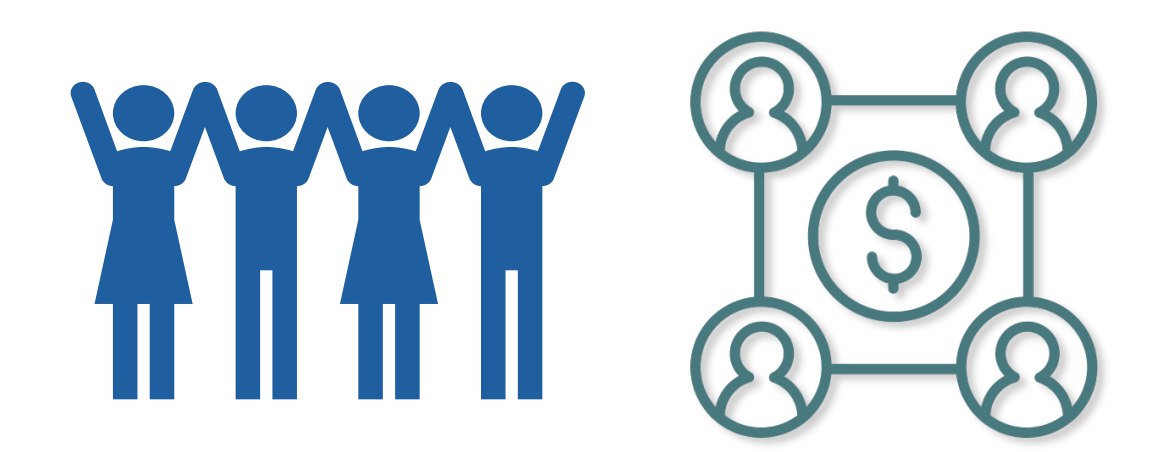

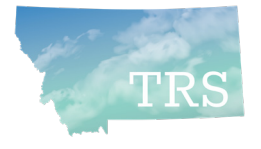

# Who is required to be a TRS member?

**trs.mt.gov**

- $\checkmark$  Teachers, Principals, Superintendents
- $\sqrt{\phantom{a}}$  Dean of Students
- $\checkmark$  Speech-language Therapists
- $\checkmark$  School Psychologists, School Nurses, Guidance Counselors
- $\checkmark$  Librarians
- Coaches, Athletic Directors
- $\sqrt{P}$  PE instructors
- $\checkmark$  Study hall monitors
- $\checkmark$  Substitute teachers
- $\checkmark$  Teachers' aides and paraprofessionals

#### Anyone who provides **educational or instructional services**

- Determined by *duties*, not by position title
- See TRS Fact Sheet, *Which Positions are Reportable to TRS?* (trs.mt.gov)
- If in doubt, contact TRS

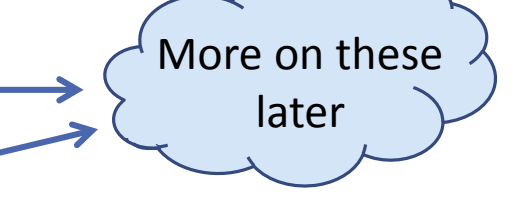

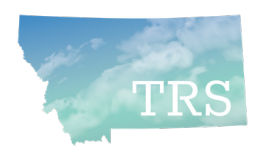

# Who is excluded from TRS membership?

Those who perform **non-instructional duties**, such as:

- 8 School District Clerks
- Non-instructional Informational Technology staff
- 8 Bus drivers
- Cafeteria staff
- $\otimes$  Custodial staff
- Hall monitors
- Playground monitors
- 8 Ticket takers

*Always contact TRS with any questions!*

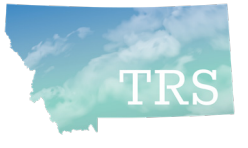

### *Eligibility:* 30-Day work requirement

- A person who is not already a member of TRS must become a member when they have worked **30 days** (210 hours) in a single fiscal year
	- **This is a threshold, not a waiting period**
	- Once a member, the requirement is not reapplied each year
- If a new employee is expected to meet the requirement, report them to TRS from the first date of employment
	- e.g., contracted F/T or P/T teachers, or those paid hourly (no contract)
- If new employee is not expected to meet the requirement, do not report until they reach 210 hours *(…but see exception on next slide)*

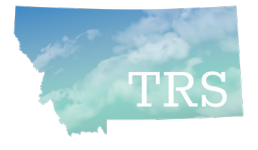

### *Eligibility:* Substitute teachers, part-time teachers' aides & paraprofessionals

- Per state law, new substitute teachers and part-time teachers' aides/ paraprofessionals **may** elect to enroll and pay contributions from day one − thus earning service credit for every hour worked
- If they are not already active or inactive members of TRS, give them TRS **Form 106,** *Membership Election* on their first day of work
- Remember, if these employees reach the 210-hour threshold, they **must** participate in TRS
	- Encourage them to enroll from day one if it is likely they will work 210 hours in the school year

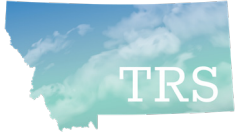

### New Hires: TRS Form 107 (and 146 if working retiree)

- New employees working in TRS-reportable positions must complete TRS Form 107, *New Hire Questionnaire*
	- Employees who are **Active or Inactive TRS members** must identify their previous TRS employer(s) on the form
	- **RETAIN FORM 107 for your records – DO NOT submit to TRS**

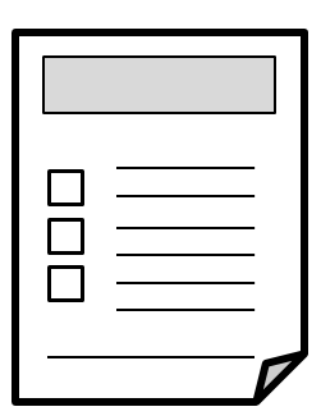

- **Retired TRS member:** Within 30 days, employer and retiree also must notify TRS via *Notice of Postretirement Employment* (TRS Form 146)
- **TIAA-CREF member:** If concurrently employed in positions reportable to both TIAA-CREF and TRS, the employee cannot be an active TRS member

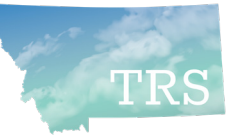

## New hire who is new to TRS (Form 102)

- **TRS** *Record for Membership* (Form 102) is required unless the member is already an active or inactive member of TRS
- Before you report wages, log into TRS Wage & Contribution Reporting System, access *Member Search/Edit,* and look up the employee by SSN
- **If TRS membership record exists, Form 102 is not required**
- Notice the employee's **TRS member status**
	- Active, Terminated (inactive), Retired, etc.
	- *This will be discussed later*

New feature!

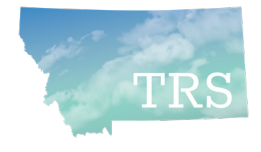

# New Hires: Beneficiary Designations

- All new TRS members must designate at least one beneficiary
- New hires may designate beneficiaries online... ... as long as wages have been reported to TRS

New feature!

- Employee then can create a login for "My TRS" (online member portal) and access Online Beneficiary Designation (OBD) process
- TRS strongly recommends the online process for speed and accuracy
	- Active members who prefer using a paper form may do so, but they must use the latest version of TRS Form 123 (8 pages, revised November 2018)
	- **Do not use older versions!** Download the current version from trs.mt.gov

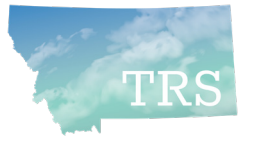

## Reportable earned compensation

- Per §19-20-101(8), MCA, **earned compensation** means:
	- Remuneration paid for the service of a member out of funds controlled by an employer before any pretax deductions allowed under the Internal Revenue Code are deducted.
	- *i.e., gross pay*
- **Earned compensation does not include:** 
	- Direct premium payments by employer for health, dental, or other insurance
	- Payments or reimbursements for professional membership dues; housing; maintenance; day care; auto, travel, lodging, entertainment, or any other expenses

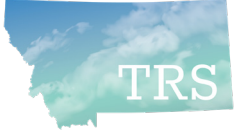

## Employer contributions to TRS

- TRS Employer rates for FY 2020 (7/1/2019 thru 6/30/2020):
	- For Active members: **9.07%** of total earned compensation
	- For Working Retirees: **11.45%**
- Rates will increase by 0.1% through FY 2024
- **TRS posts the updated employer rates on the website in late March** ◦ See "Rate & Salary Charts" under Popular Links

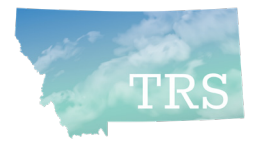

## Member contributions to TRS

- May depend on employee's **membership tier** 
	- Tier 1 = became a member of TRS *before July 1, 2013*
	- Tier 2 = became a member of TRS *on or after July 1, 2013*
		- Note: Tier 1 members who terminate employment and withdraw TRS membership (cash out contributions) will be Tier 2 members if rehired in a TRS-reportable position
- Employer remits to TRS **8.15%** of total earned compensation paid to or on behalf of each active member
	- Same rate for Tier 1 and Tier 2 members currently This could change in the future
- Working retirees **do not** pay member contributions (employer pays working retiree rate)

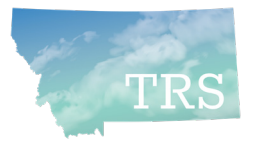

# TRS Employer Portal

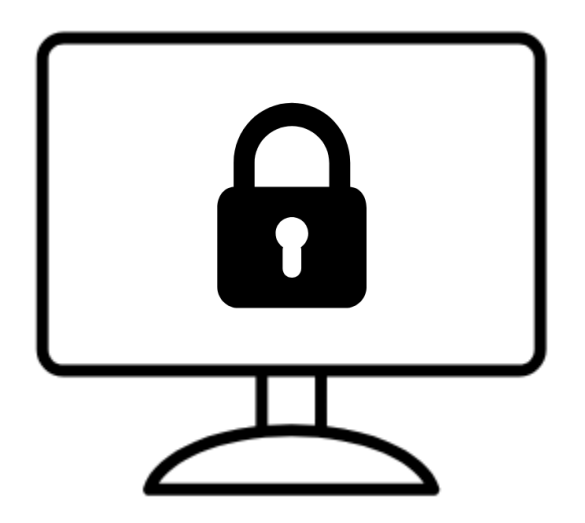

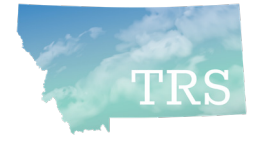

### Obtaining access to TRS reporting systems

- **NEVER log in with a User ID and password that belongs to someone else.**
	- **It is easy to set up your own User ID and password – and it is a requirement**
	- **TRS does not create User IDs and passwords – you create your own user account**

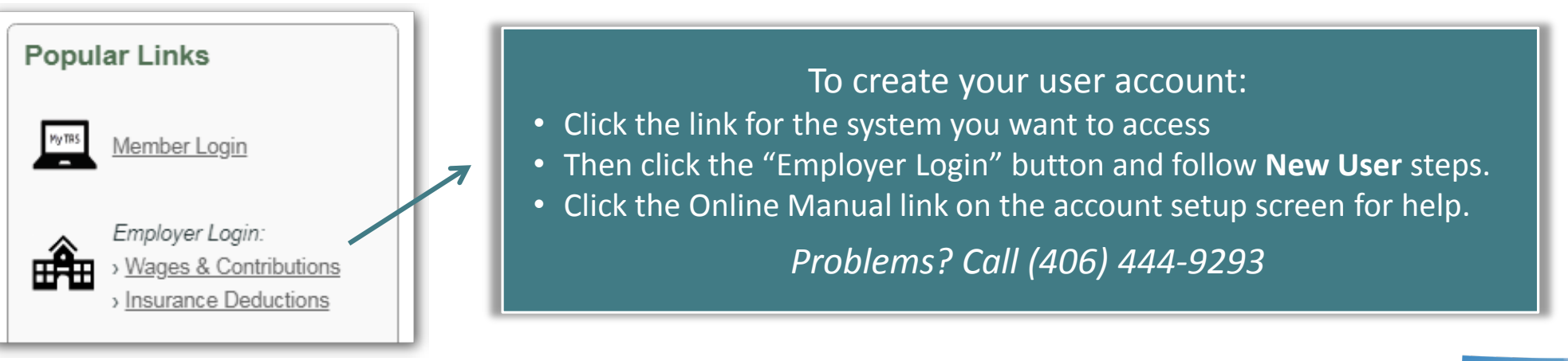

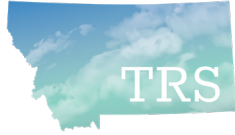

### TRS Form 141: Hierarchy of roles

- **TRS Form 141** *Employer Designation of Administrator for Employer Reporting Systems:*
	- **Employer Representative:** "An administrative officer, trustee, or other representative who has general authority to direct the employees of the employer or who has authority to enter into legally binding agreements on behalf of the employer"
	- **Online Administrator:** The person designated by the Employer Representative as the primary user of the system. (For wage and contribution reporting, this will be TRS's Payroll contact person)
- *Optional:* The Online Administrator can, in turn, grant access to **additional users** if other employees will log in and perform TRS reporting duties
	- Form 141 is not required for additional users

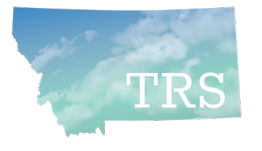

### *Granting Access:* Who is who? Who does what?

- The **Employer Representative** (ER) may designate one **Online Administrator** (OA) for both Wage & Contribution and Insurance Deduction systems – or the ER can designate a separate OA for each TRS reporting system
	- Depends on who is primarily responsible for those reporting duties
- **Steps for granting access:** 
	- **OA creates own User ID & password** and writes the User ID *(not password!)* on Form 141
	- ER and OA both sign Form 141 and mail the original to TRS
	- TRS IT staff person activates the new OA's account and inactivates any prior OA's account
	- To give access to another employee *(optional):*
		- **Employee creates own user account** and tells the **OA** their User ID *(not their password!)*
		- **OA** goes to "Additional Users" menu option in reporting system to grant access

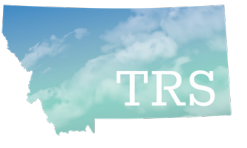

# Using the TRS Employer Reporting Systems

*Insurance Deduction Reporting System*

*Wage & Contribution Reporting System*

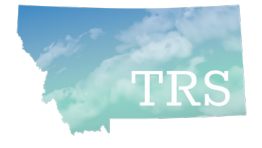

### Insurance Deduction Reporting System

- **TRS retirees who remain covered on your group health** insurance plan may choose to have their premiums deducted from their monthly TRS benefit.
	- To sign up, the employer and retiree must sign and submit TRS Form 117, *Authorization for Deduction of Health Insurance*
- The Online Administrator or authorized "additional user" logs into the TRS Insurance Deduction Reporting System to record the amount of each participating retiree's monthly insurance premium.
	- When premium amounts change: Update by the 16th of the month to have the new amounts deducted from TRS benefits paid at the end of that month
	- Use the system's Online Manual for guidance

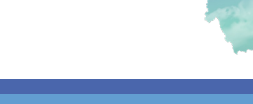

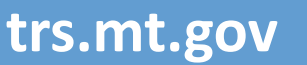

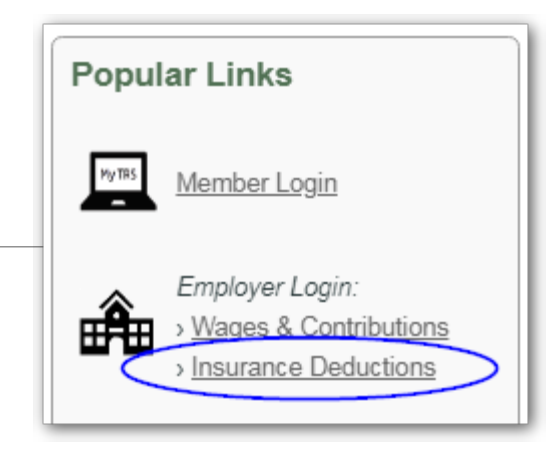

### Insurance Deduction Reporting System *(continued)*

- After TRS payroll runs at the end of each month, TRS sends the withheld funds to the employer, who pays the insurer per their contract with them.
	- Funds withheld by TRS are intended for paying next month's insurance premiums
- Remind your retirees to contact you (the employer) not  $TRS with$ questions related to insurance premiums.
- For assistance, contact a TRS Retired Benefit specialist:
	- Sherry Smith (406) 444-2912 *(primary contact)*
	- Chris Fish (406) 444-3185

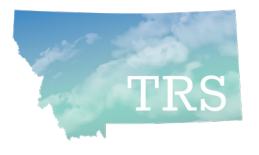

### Wage & Contribution Reporting System

- The Online Administrator or authorized "additional user" logs in each month to report members' wages and to pay required contributions.
	- NEW: TRS requires a contribution report for all 12 months of the year even in summer months if no wages are paid *(we'll review this process later)*
- Each month's contribution report and payment is due by the 15<sup>th</sup> of the following month
	- TRS cannot post contributions to member accounts or update their creditable service until your report is submitted and payment is posted
	- **TRS strongly encourages payment by EFT** rather than by check

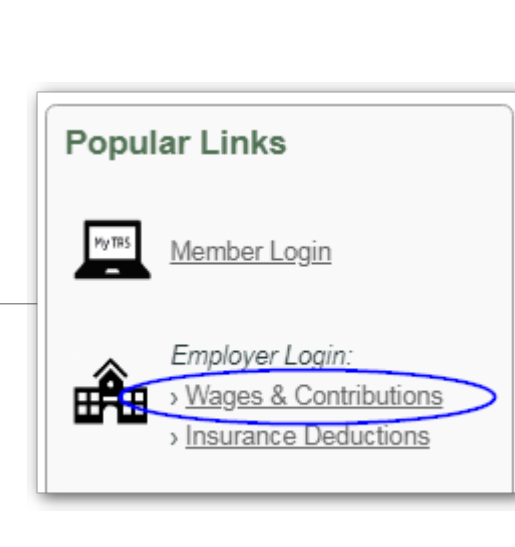

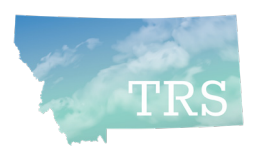

### Wage & Contribution Reporting System

- **Three ways to create a monthly report:** 
	- **1. Upload a report** generated from your payroll system [BEST]
		- o NEW: Adjustment reports can be uploaded

*From Employer Reports menu option:*

- **2. Use "Copy Forward"** to copy a previous month's posted report, then edit it as needed
- **3. Or use Add +** to create a report from scratch
	- o Can be used to create Adjustment reports
	- o Use for **\$0 Contribution** reports if no wages paid

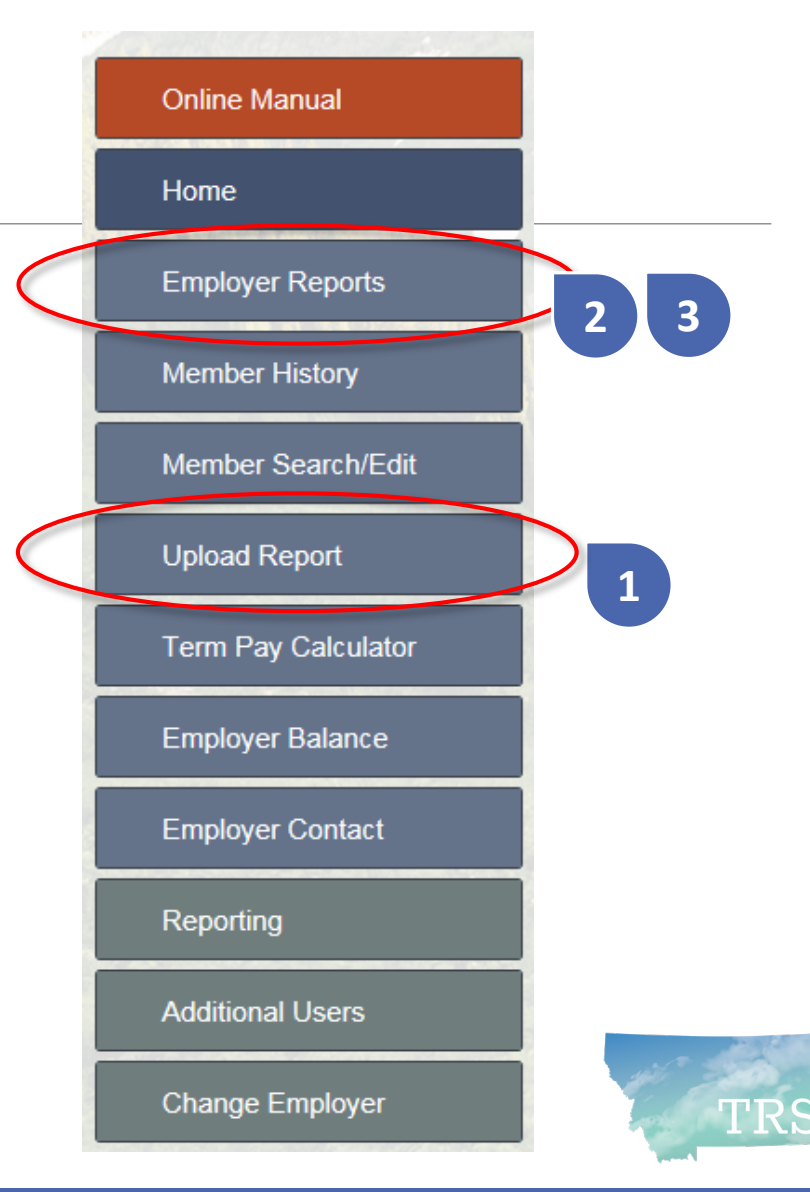

### Overview:

Monthly reporting process

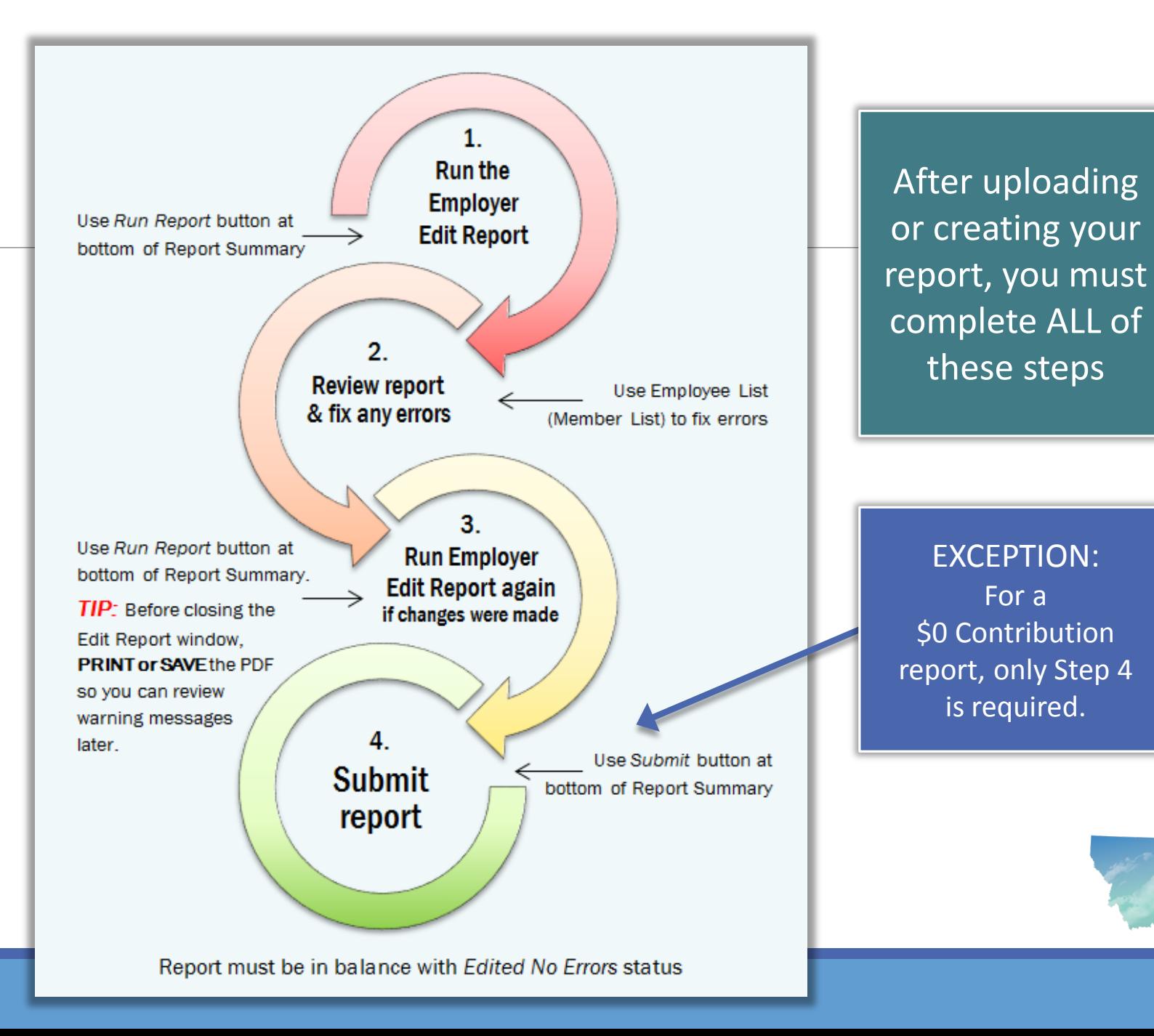

### List Employer Reports

- **View reports by** calendar or fiscal year
- Use the arrow to **view or edit**   $\overline{\bullet}$ **the Report Summary** – such as to change amount remitted for an overage/shortage
- Use the Employee button to  $\mathbf{R}$ **view or edit employee data**, including error/warning msgs
- Use the Plus (Add) button to **create a new report** – including \$0 Contribution report

#### **TRS Employer Wage & Contribution Reporting System**

#### **List Employer Reports**

 $01$ 

#### **IK-12 SCHOOLS**

NOTE: TRS will require employers to report wages every month. For summer months when no wages are paid, use the Plus '+' button to create a \$0 contribution report, then submit the report to TRS. For detailed instructions, see the Online Manual.

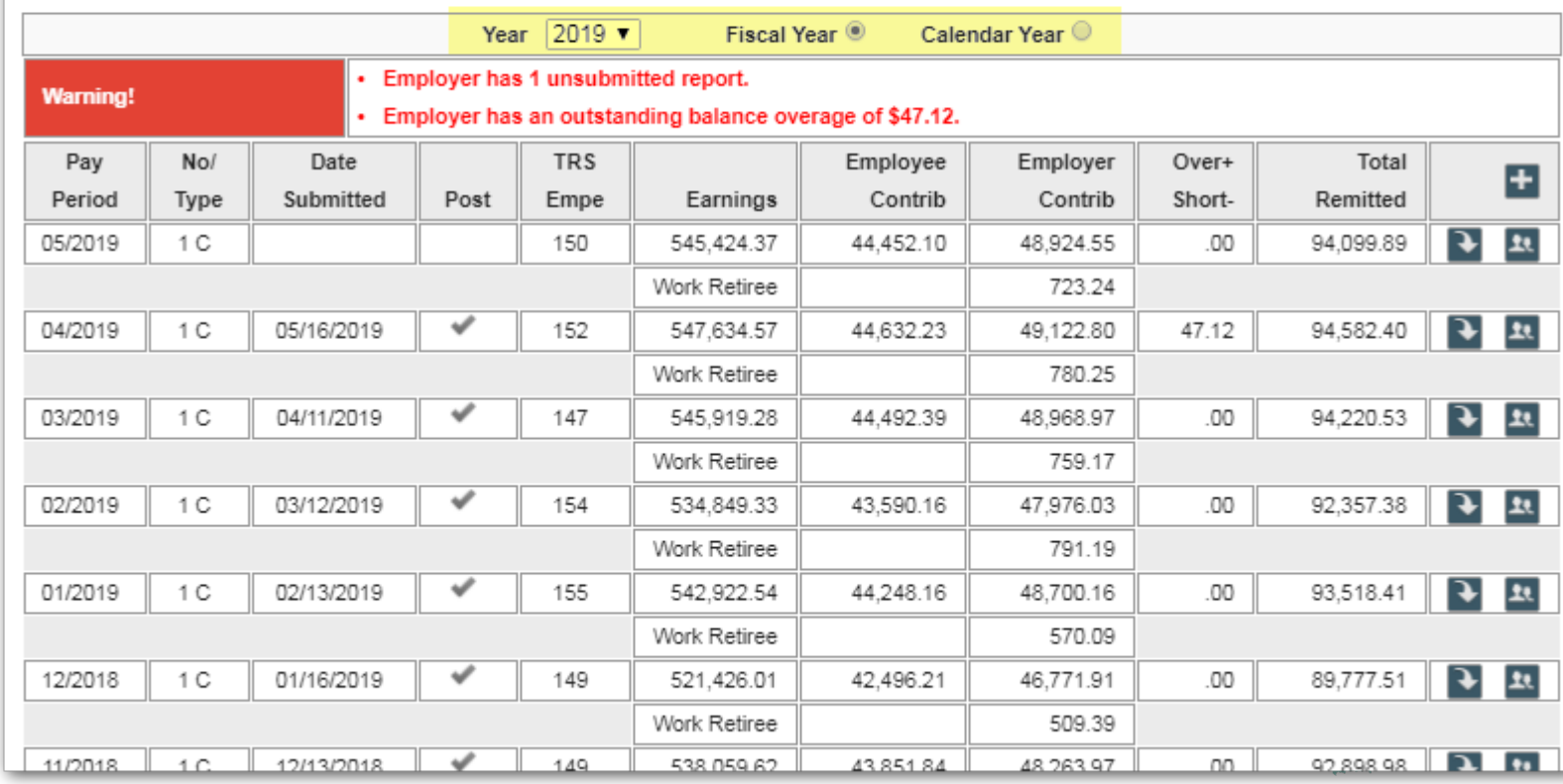

### **B** Report Summary

- "Progress bar" across the top tells you the step you are on and which steps remain
- Button at bottom indicates the next available action
- **If you make changes,** progress bar resets to "Ready to Edit" status

#### TRS Employer Wage & Contribution Reporting System

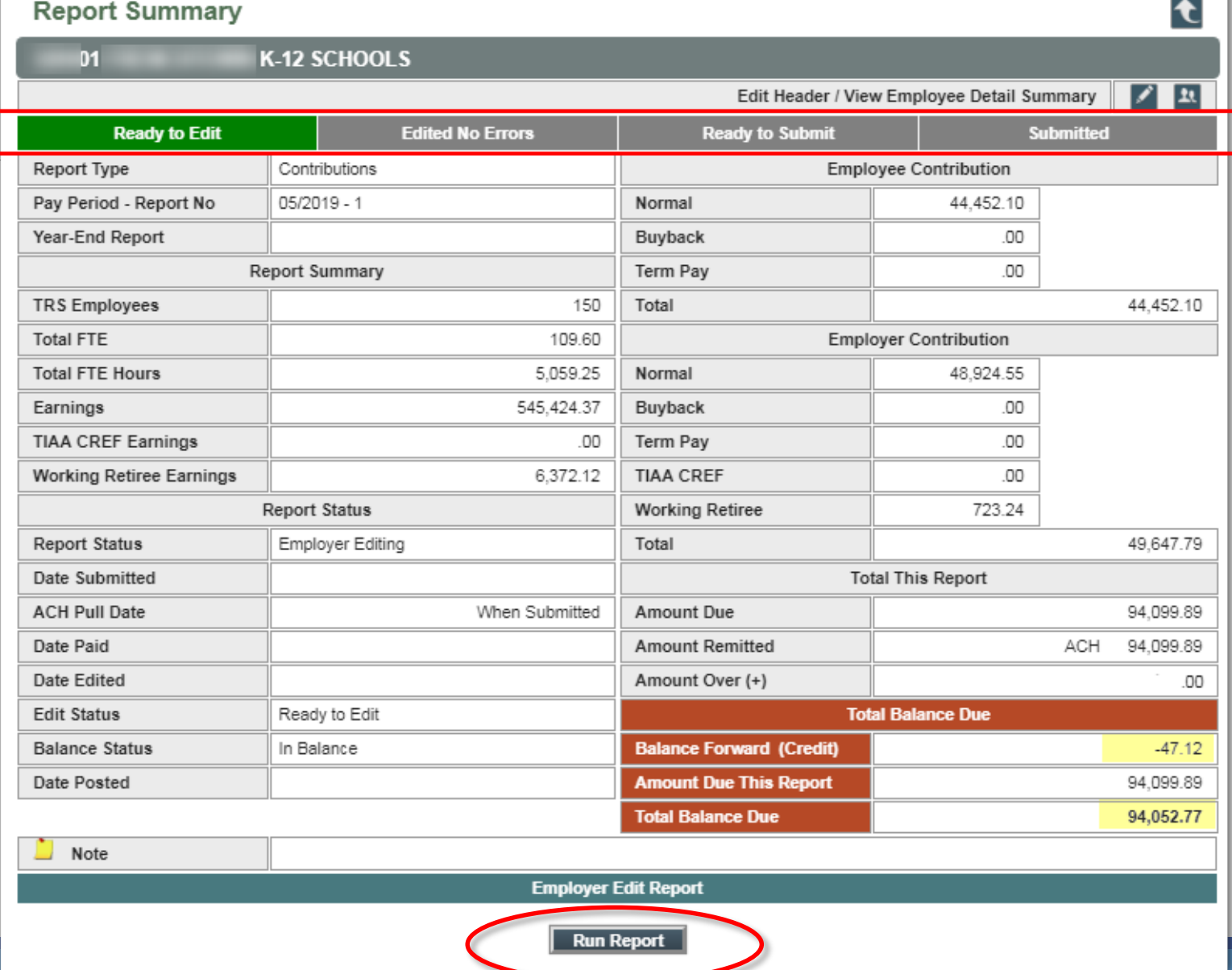

### Edit Report: Check data for errors

- **The edit report** checks for errors such as incorrect work status, FTE, or contribution amounts. The system produces a PDF report that you may save or print.
- If errors are found, return to *Employer Reports*, then click the Employees button to review the Member List. *You must resolve errors before proceeding.*
- You can filter the list by Errors or Warnings:

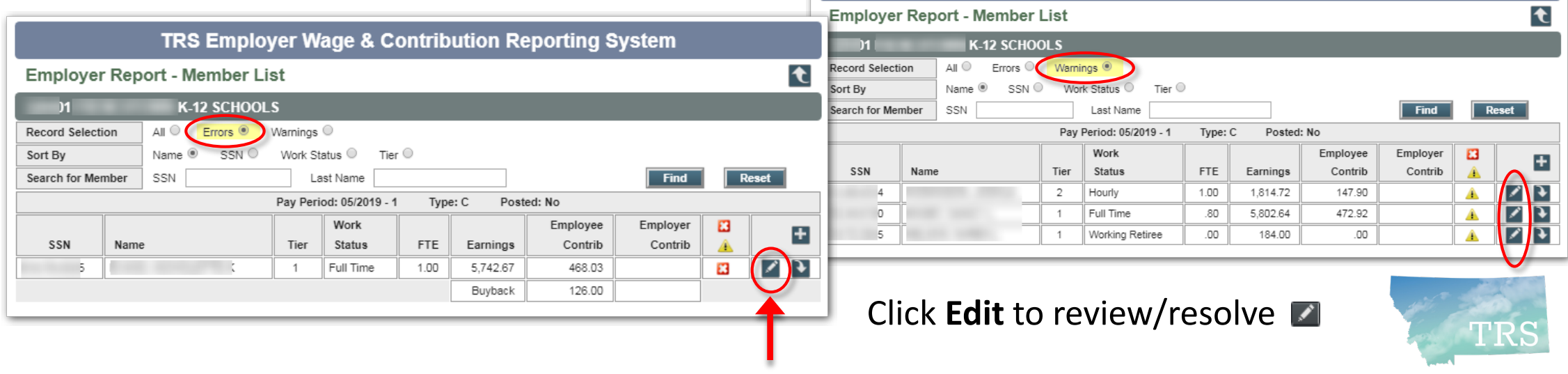

TRS Employer Wage & Contribution Reporting System

### Edit Member Detail: Review & correct problems

- **The problem identified** in the Edit Report is displayed at bottom of *Edit Member Detail*
- Make corrections
	- TIP: See the Online Manual for a list of common errors and warnings, or call TRS
- **After correcting errors,** re-run the Edit Report

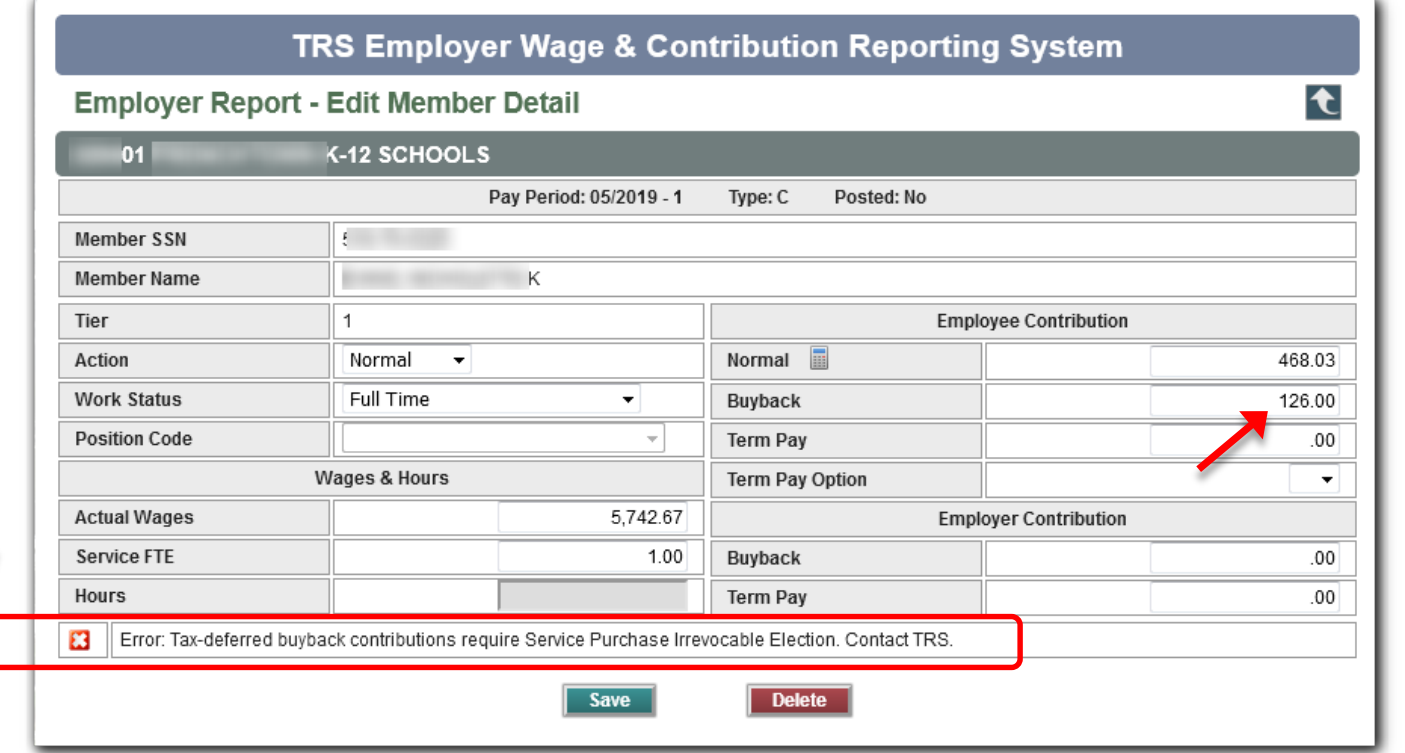

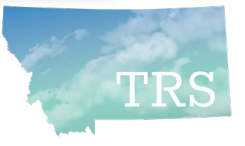

### Ready to Submit?

- Once the Report Summary shows "Edited No Errors," you *may* be ready to submit your report... but:
- Pay attention to the red section. Do you need to change the amount remitted first?
	- To use a credit balance
	- To cover a shortage from a prior report
- Click the Edit button to make adjustments…

 $\blacksquare$  Note

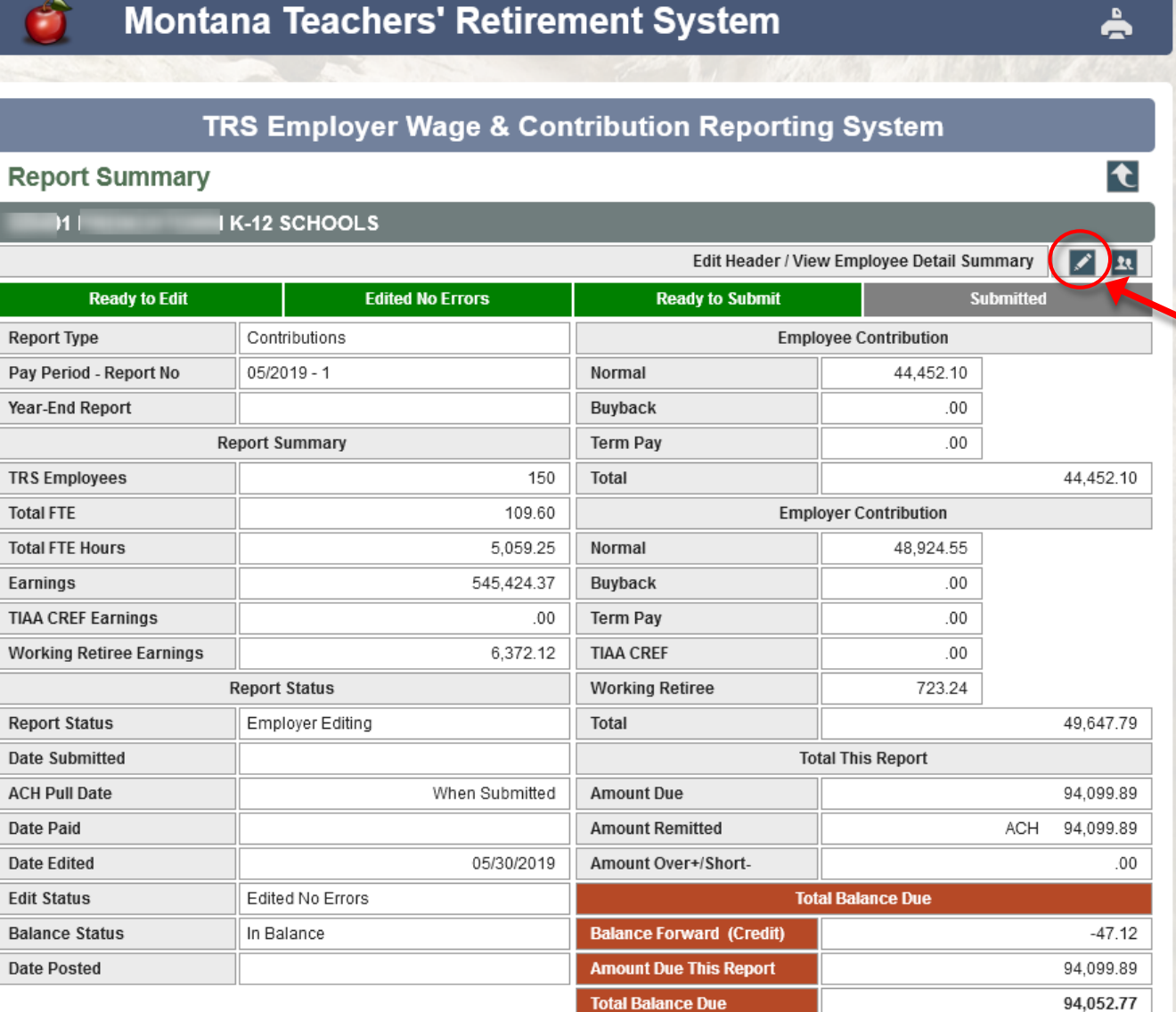

**Submit Report to TRS** 

**Submit** 

### Edit Report Header

- The gray fields show the balance forward, if any, and the balance due
- You may change the Amount Remitted field to match
- $\blacksquare$  Enter a note about the change, if you like
- Click Save... THEN
- **Submit your report**

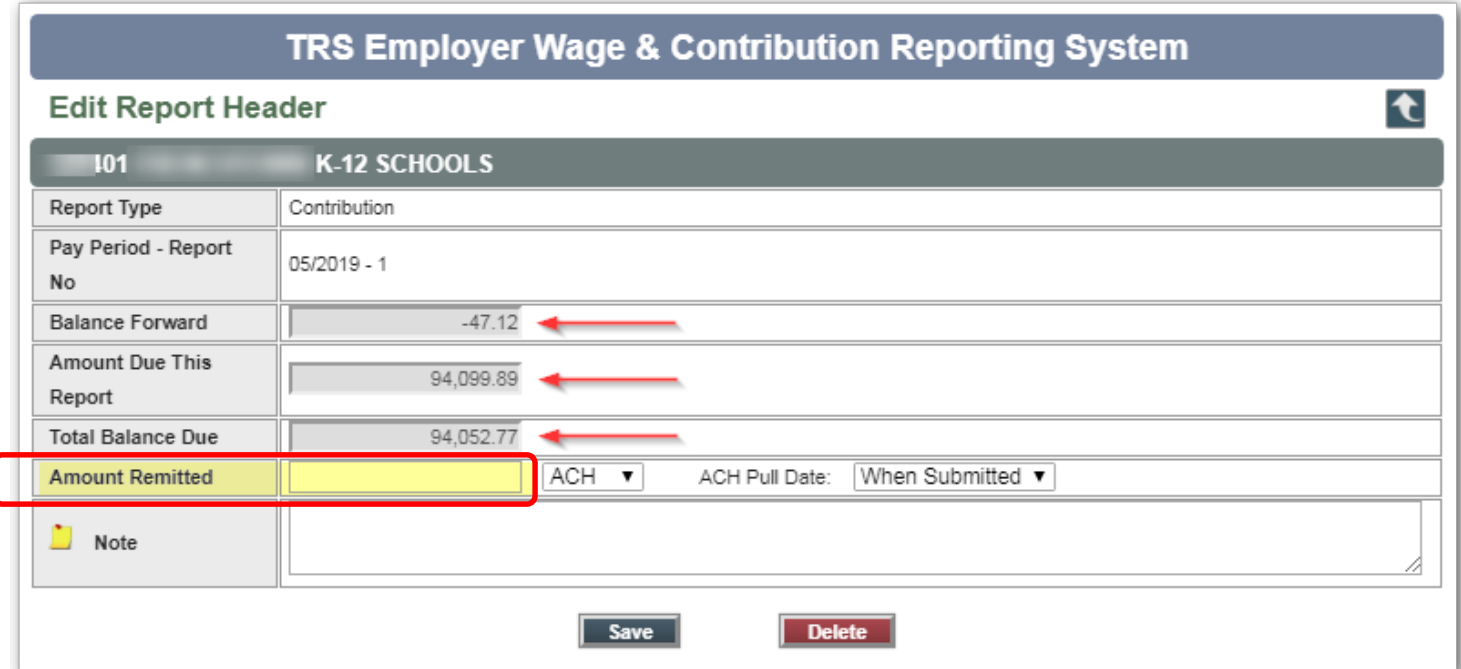

*TIP: The Delete button is used only if you need to completely delete a report and start over (as long as it hasn't been submitted)*

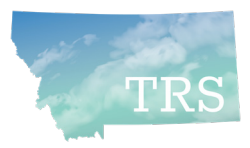

### *New Requirement:* Submit a \$0 Contribution report for a month in which no wages were paid

- Overview of steps:
	- Go to Employer Reports list and click "Add" (+)
	- Select "Yes" for \$0 Contribution Report
	- Click Save then SUBMIT the report
		- *It posts immediately!*
		- *You can create another report right away*

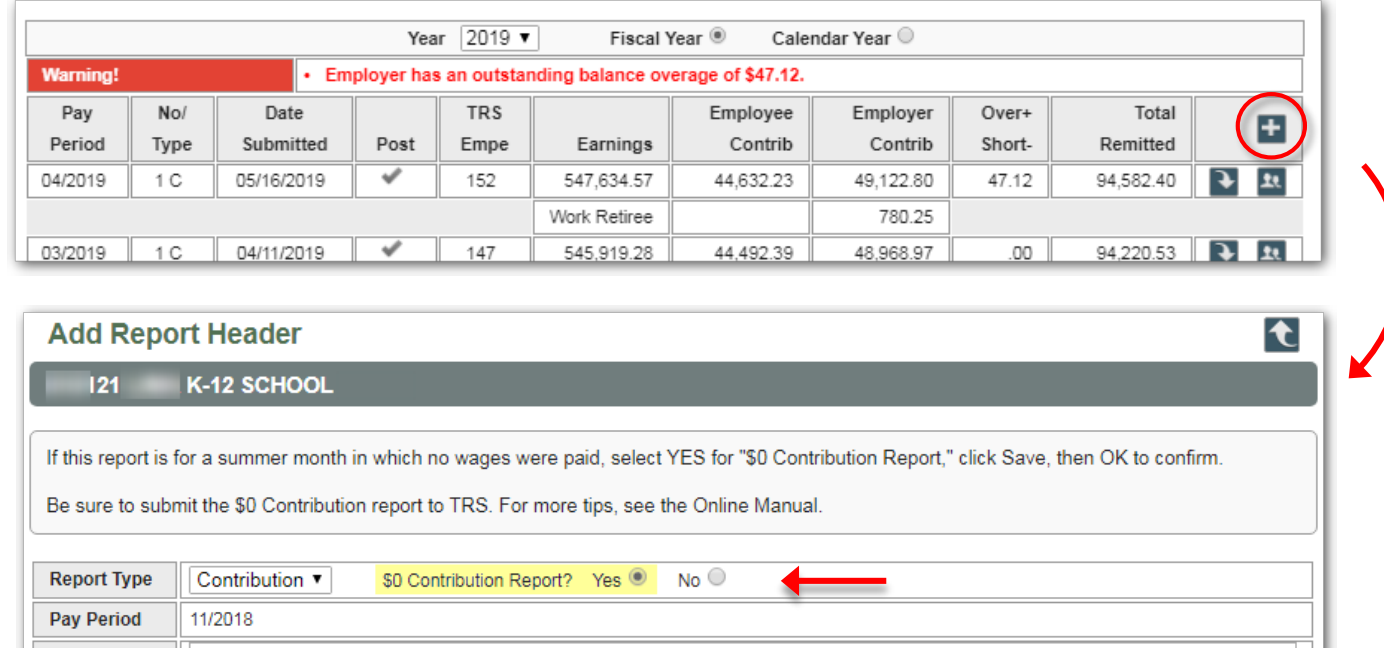

**Save** 

*TIP: More detailed steps can be found in the Online Manual*

Ù. **Note** 

### Online Manual

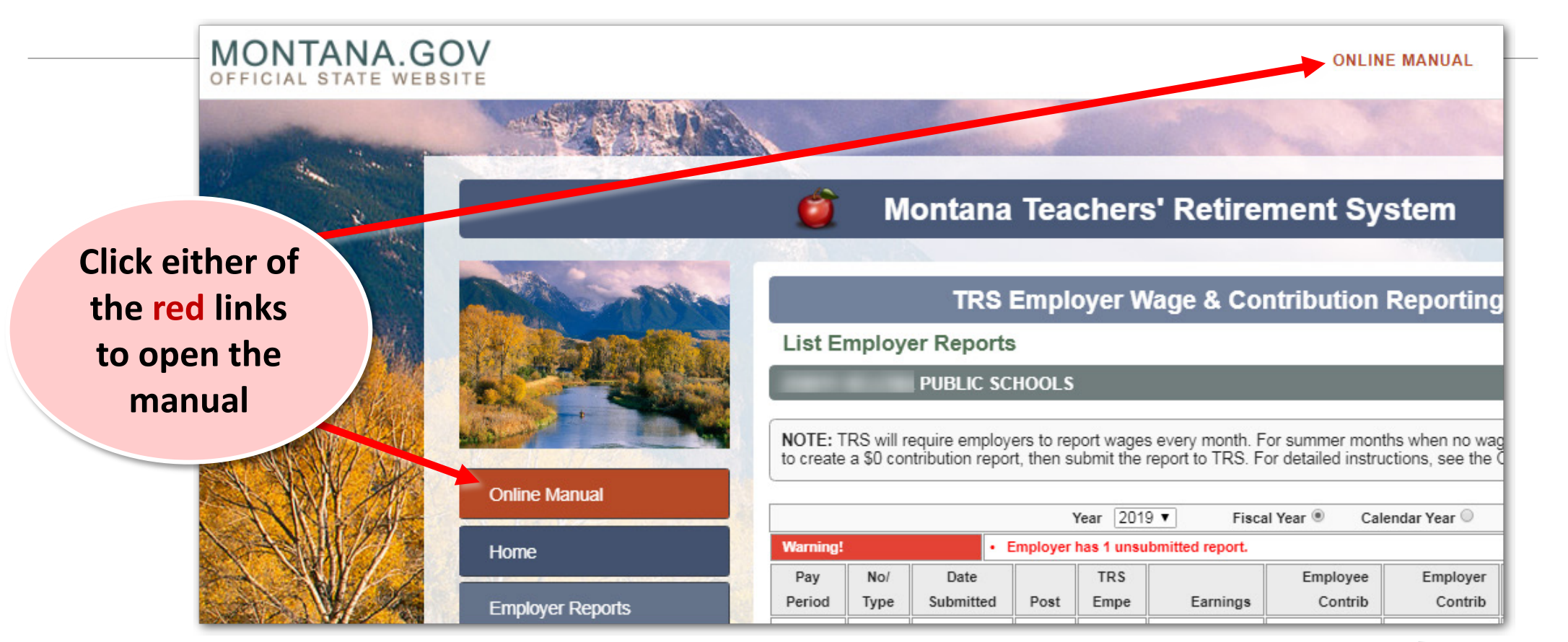

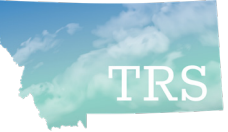

### Online Manual

 $\blacksquare$  The manual opens in its own small window

Contents

**Reporting Manual** 

> Requ **C** Welc

<sup>□</sup> Upload

- TIP: You can make the window wider
- Click on any item in Contents pane to read that topic

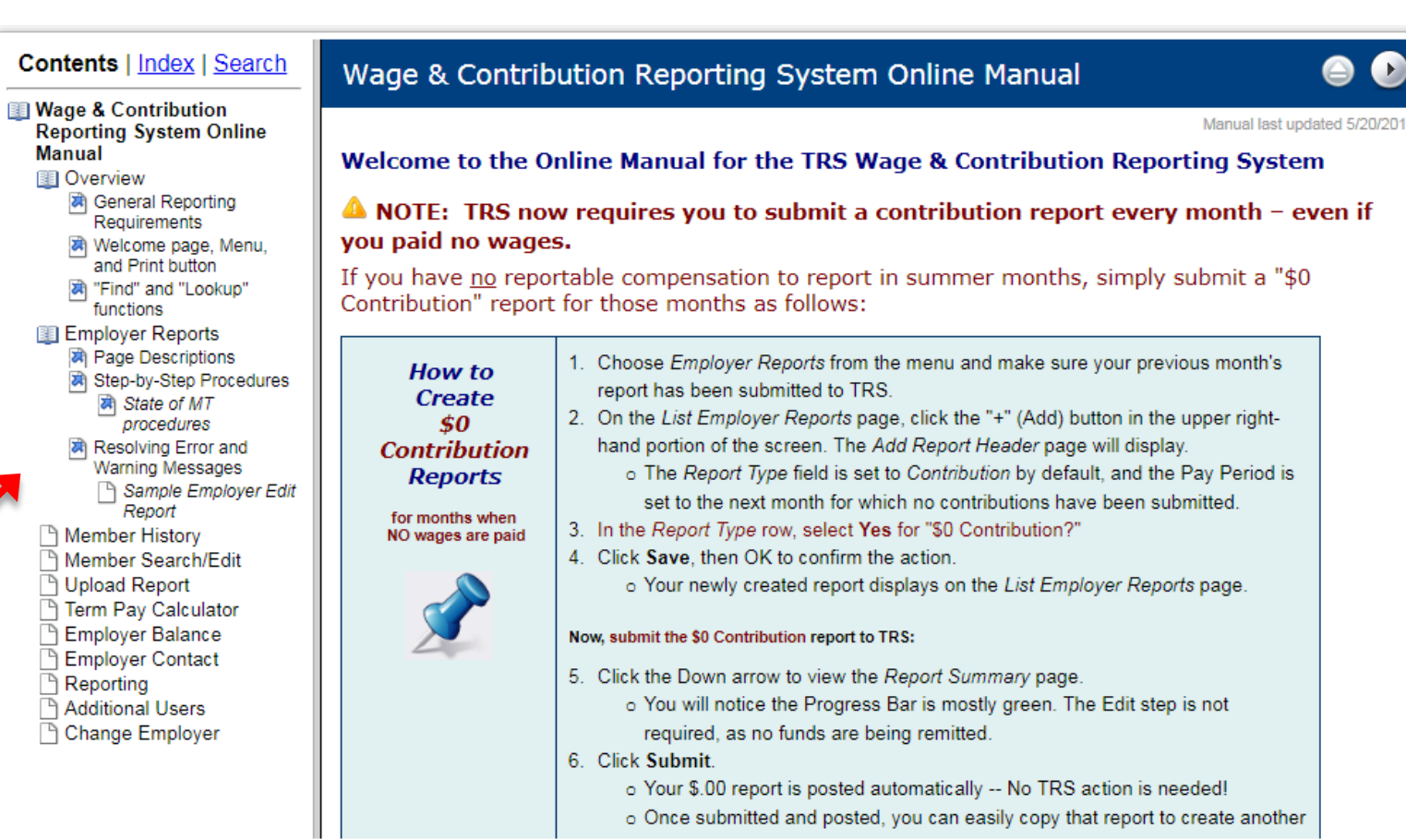

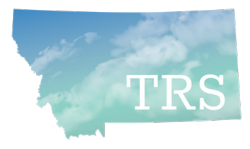

### Printing the Report Summary

- Two ways:
- **Use the Printer** button (upper right)
	- Can use to print any screen in this system
- Or, click Reporting > *Employer Report Summary* to generate a PDF

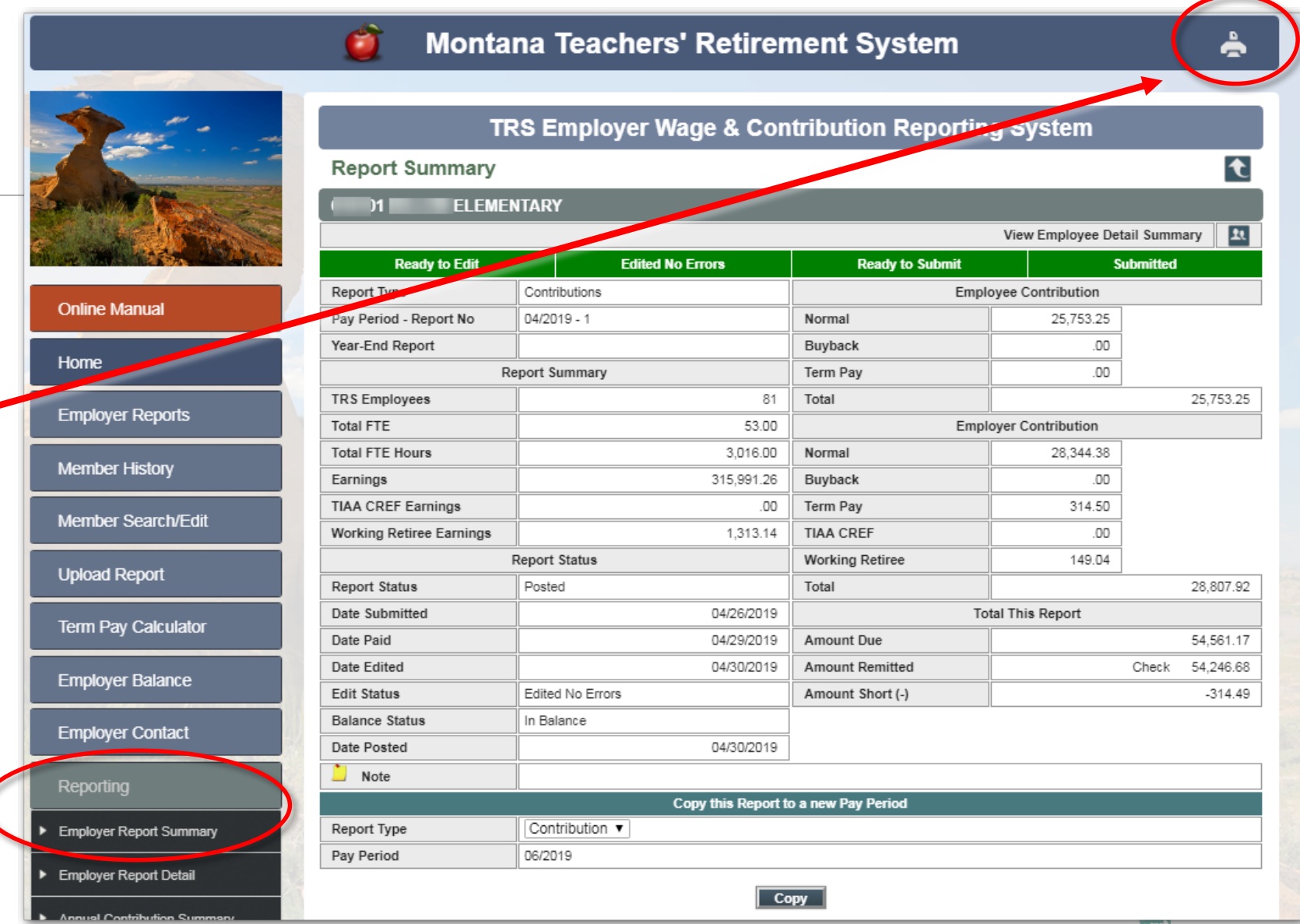

## *Member Search/Edit:* Find by SSN

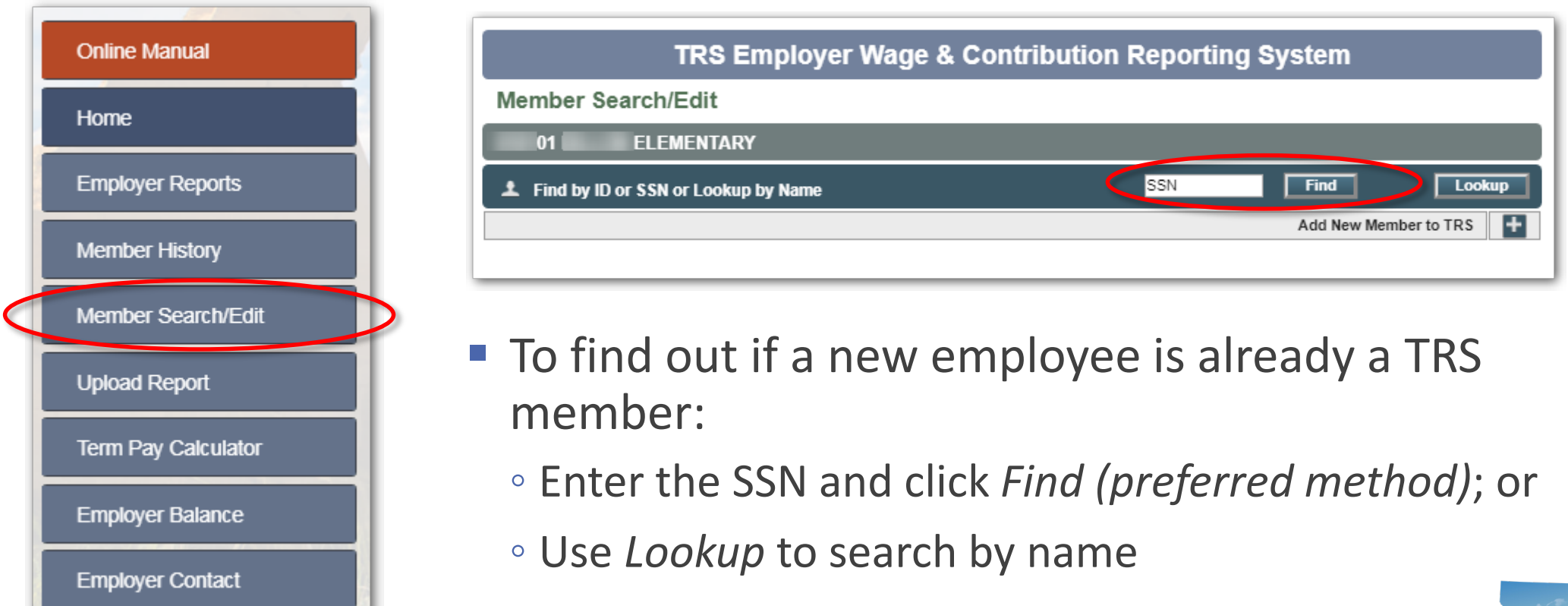

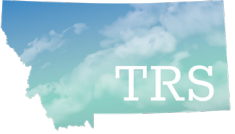

# *Member Search/Edit:* Lookup by name

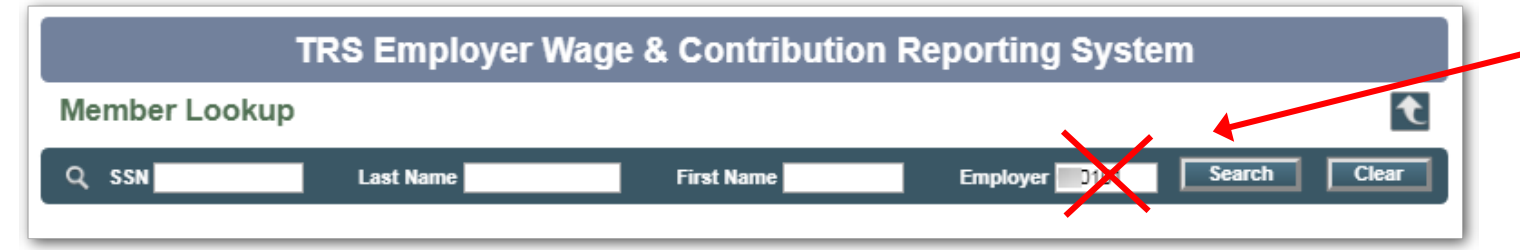

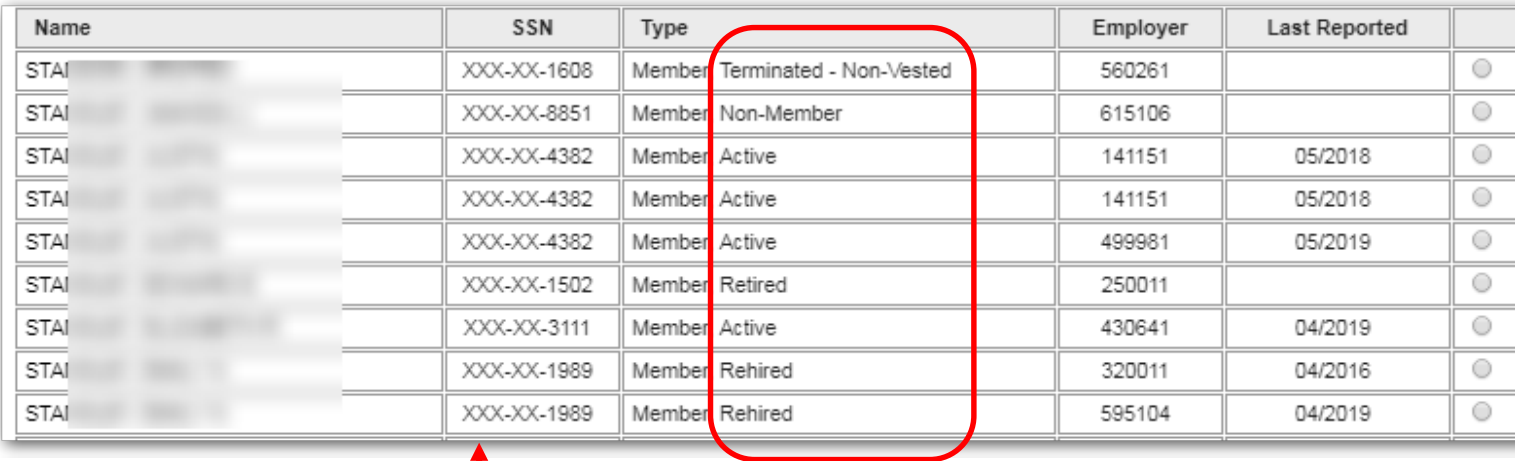

TIP: Erase your Employer ID to search all of TRS

Many possible matches are listed:

- *Type* column shows status
	- Common statuses = Active, Retired, Terminated, Rehired, "Non-member"*(i.e., Montana University System retirement plan member)*
- **Most of the SSN is obscured if the person has never been associated with your school**

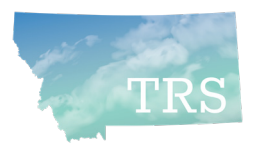

### *Member Search/Edit:* No member found

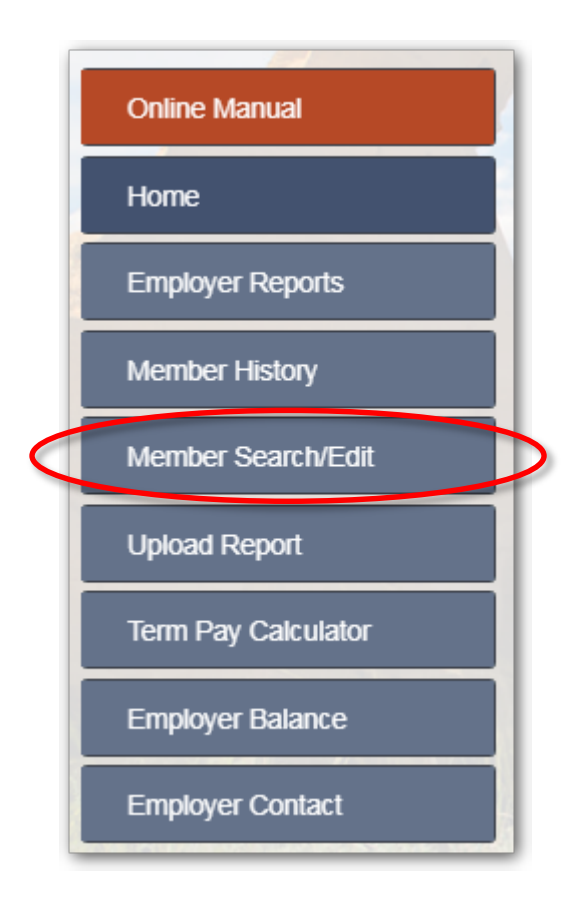

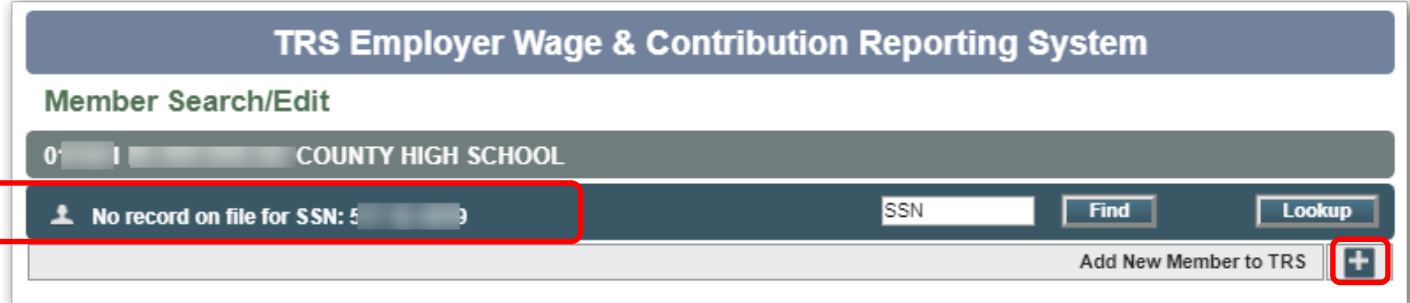

- **If you searched by SSN or name and your employee** does not have a TRS membership record:
	- You can either add them to TRS manually using Add+ button, or
	- Your upload file will create a member record automatically
		- If gender, DOB, or other required info is missing from upload file, you will need to edit it *(we'll review Edit Member screen later)*

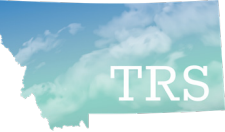

## *Member Search/Edit:* Member found

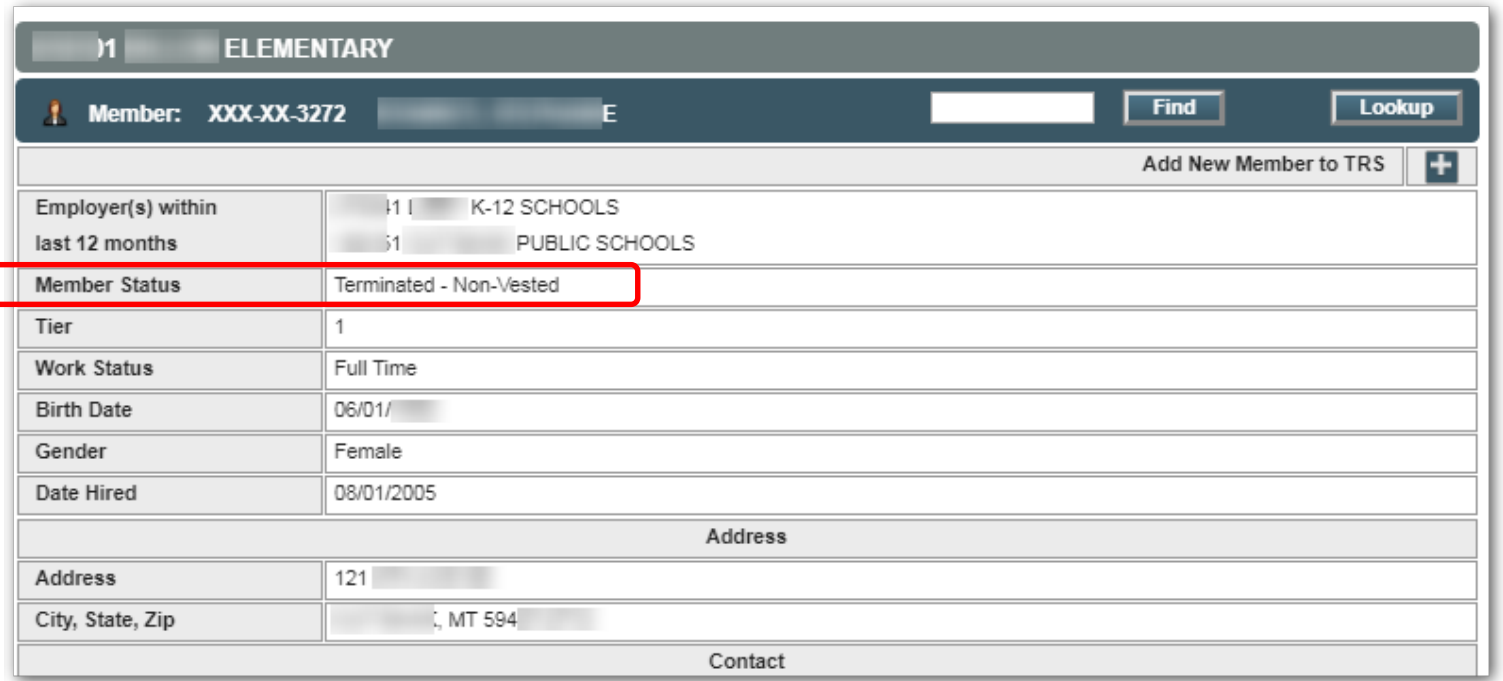

- **This person is a terminated** *(inactive)* member of TRS
- Do not click the "Add New Member to TRS" button; just report wages
- This will notify TRS that the person is an active member again

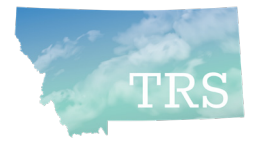

### *Member Search/Edit:*  Edit Member

- **Once you report wages** for a new employee, an Edit button is available on *Member Search/Edit*
	- *Exception:* If employee is a TRS retiree/benefit recipient, there is no Edit button
- **Addresses are** validated against USPS data automatically

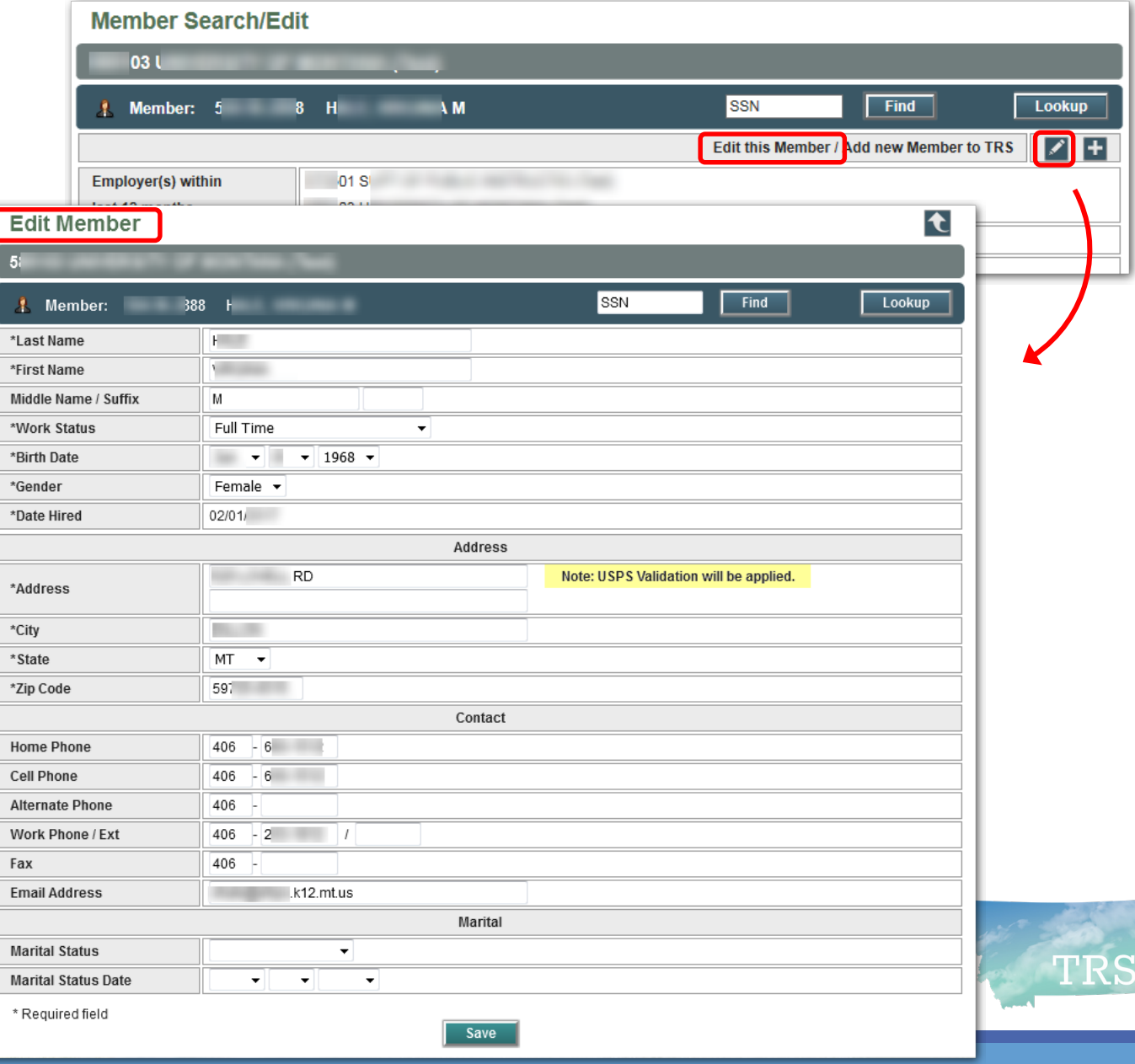

### Other Wage & Contribution Reporting System Features

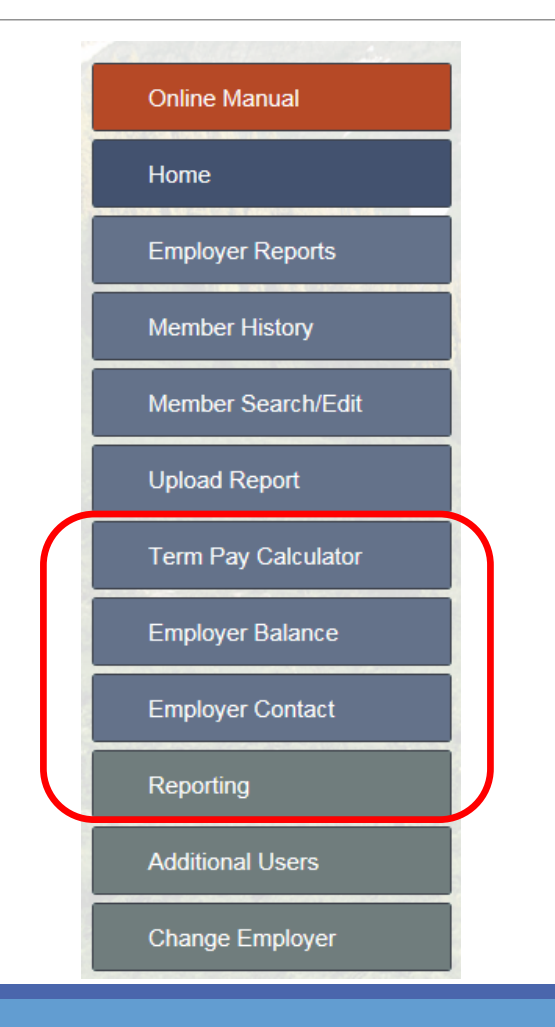

- Next, we'll review a few other features:
	- Term Pay Calculator
	- Employer Balance *(overage or shortage)*
	- Employer Contact
	- Reporting options
- *Remember:* All menu options and system functions are described in the Online Manual

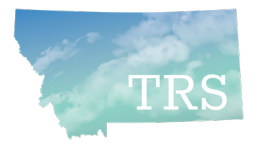

# Brief Review of Termination Pay steps

- A retiring employee can choose to include termination pay in the calculation of their monthly TRS retirement benefit (this increases average final compensation)
- If included in calculation, then employer and employee owe contributions to TRS
	- TRS **Form 129** *Termination Pay Irrevocable Election* (a.k.a. **TPIEF**) allows employer to withhold contributions from employee's pay on a tax-deferred basis (IRS rule)
- TPIEF must be signed **at least 90 days** prior to last day of work for tax deferral
	- **Make sure** the employee has seen an Estimate of Benefits before signing a TPIEF!
	- The employee must understand what the election will cost them in contributions

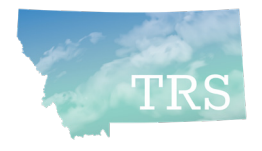

## Term Pay Calculator

Example: TRS has a signed **TPIEF** on file for this employee, who elected Termination Pay Option 1

- **Enter the Termination Date**
- Enter the Retirement Date
- **Enter the Term Pay Amount**
- Click the FICA and Medicare withholding calculator buttons
- Click "Calculate"

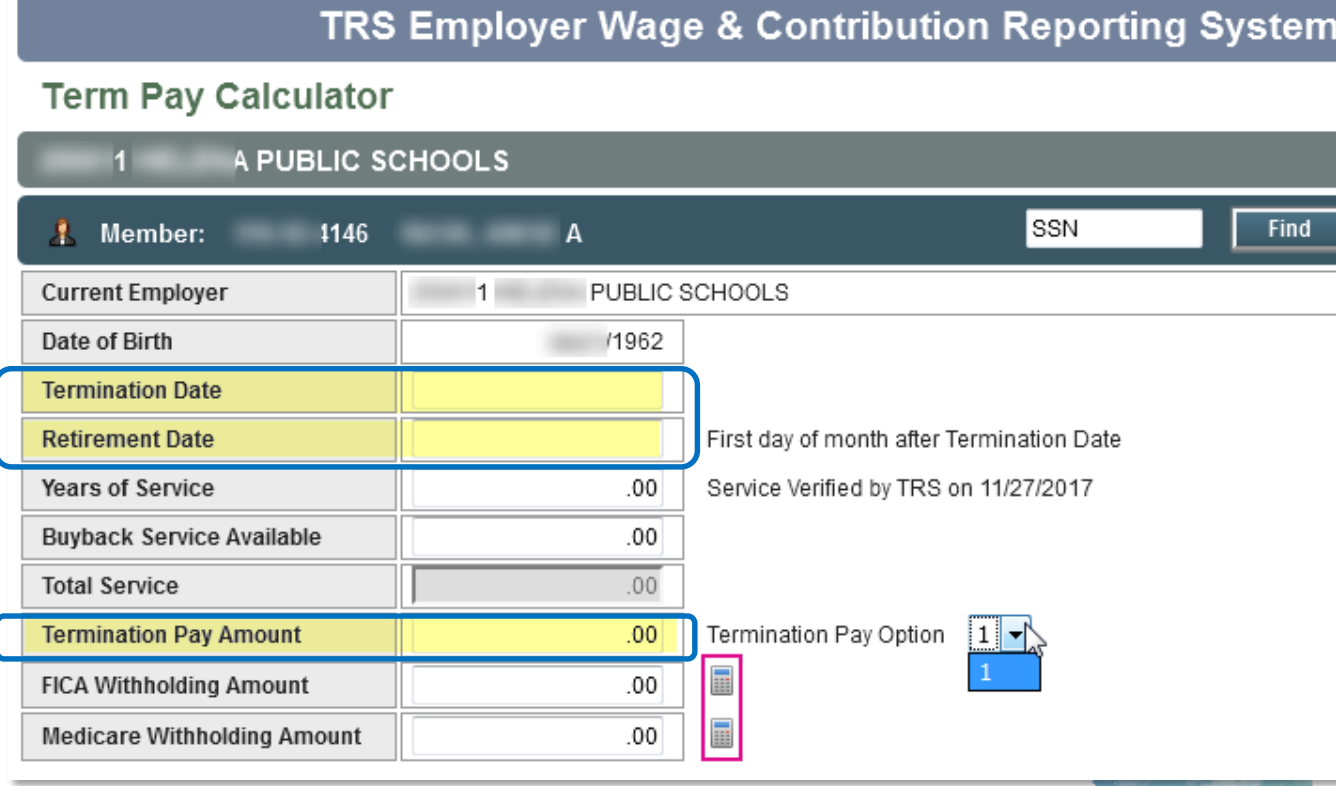

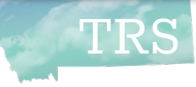

### Term Pay Calculator, pg 2

- The contributions due TRS for Option 1 are shown
	- This employee owes an additional out-of-pocket amount to TRS to fund the lifetime increase in benefits
	- Employee must write a personal check to TRS for the difference
	- Cannot change their mind the choice they made on the TPIEF is irrevocable

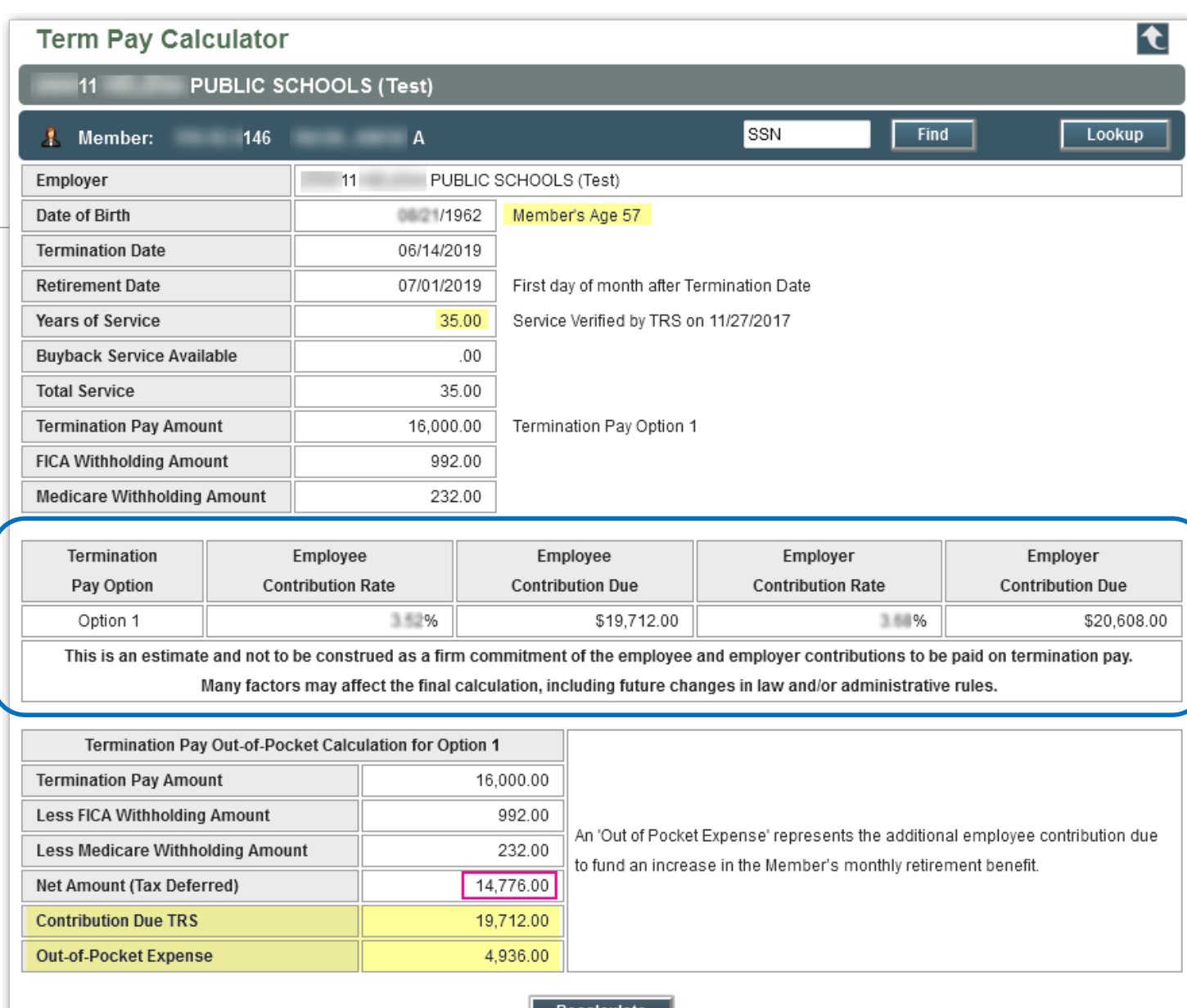

## Form 113 Retirement Termination Pay

- **Print the Term Pay calculation** 
	- *use Printer icon at the top of screen*

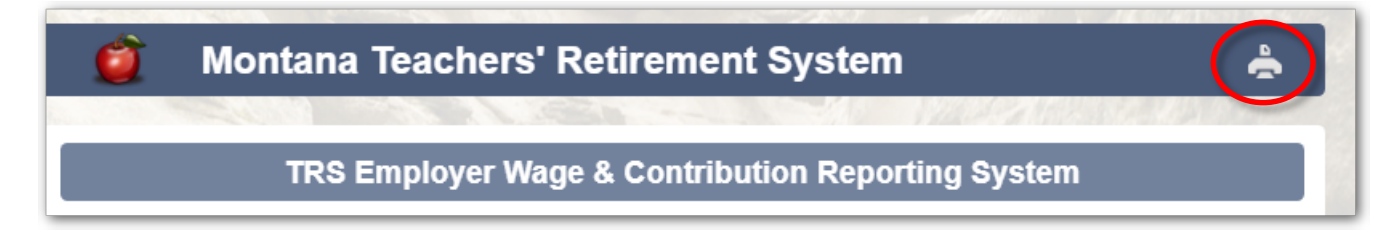

- Follow all instructions on TRS Form 113 *Retirement Termination Pay*
- Submit Form 113 to TRS (fax, email, or mail) with the Term Pay Calculator printout *one week prior* to submitting your Wage & Contribution report
	- *Otherwise you will get errors*

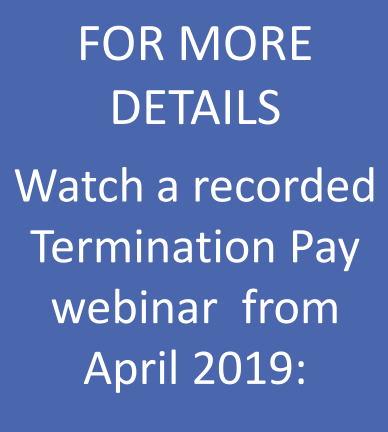

*trs.mt.gov/ TrsInfo/Workshops*

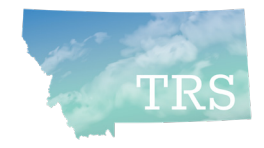

## Employer Balance menu option

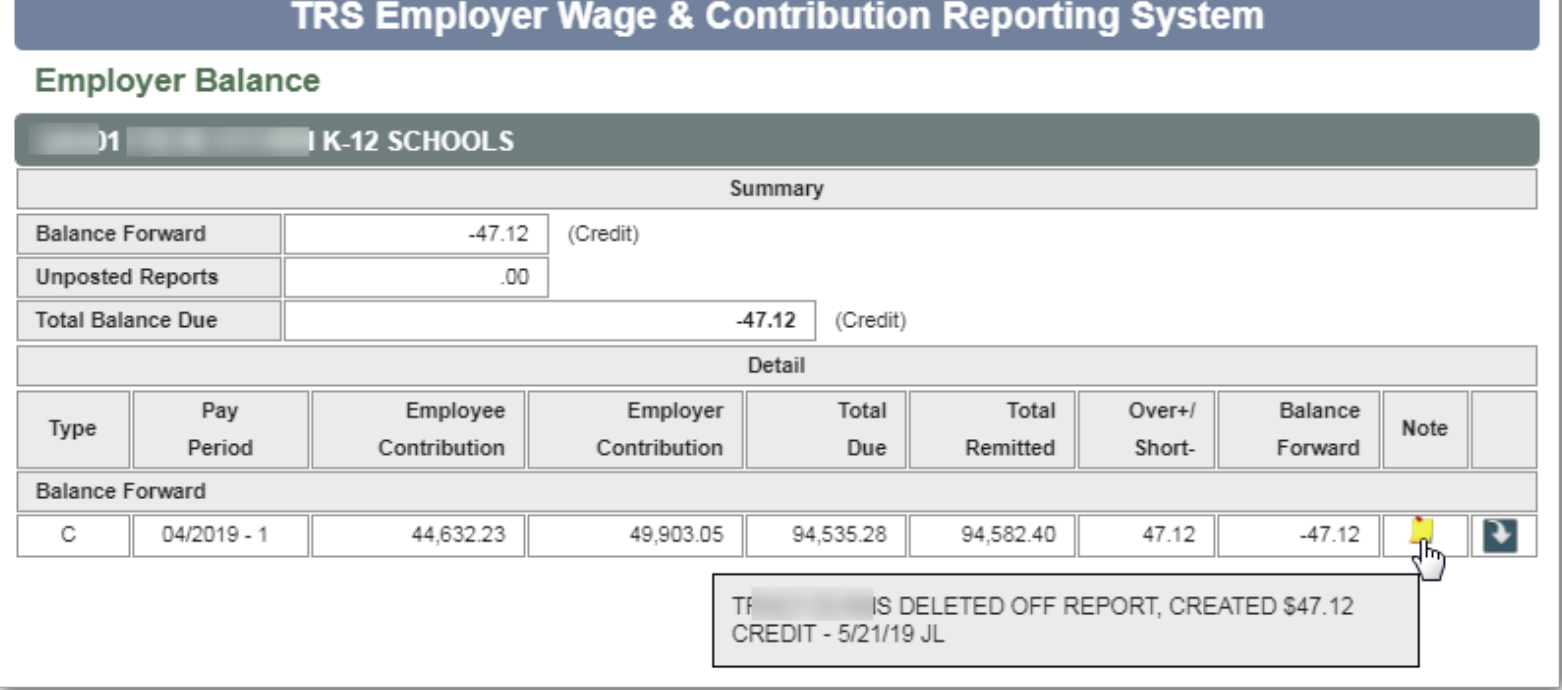

- **Shows any** submitted and posted reports that contribute to a balance forward
	- Example: Credit balance with explanatory note from TRS

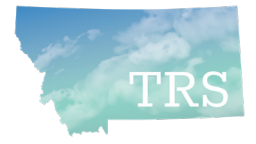

## Employer Contact menu option

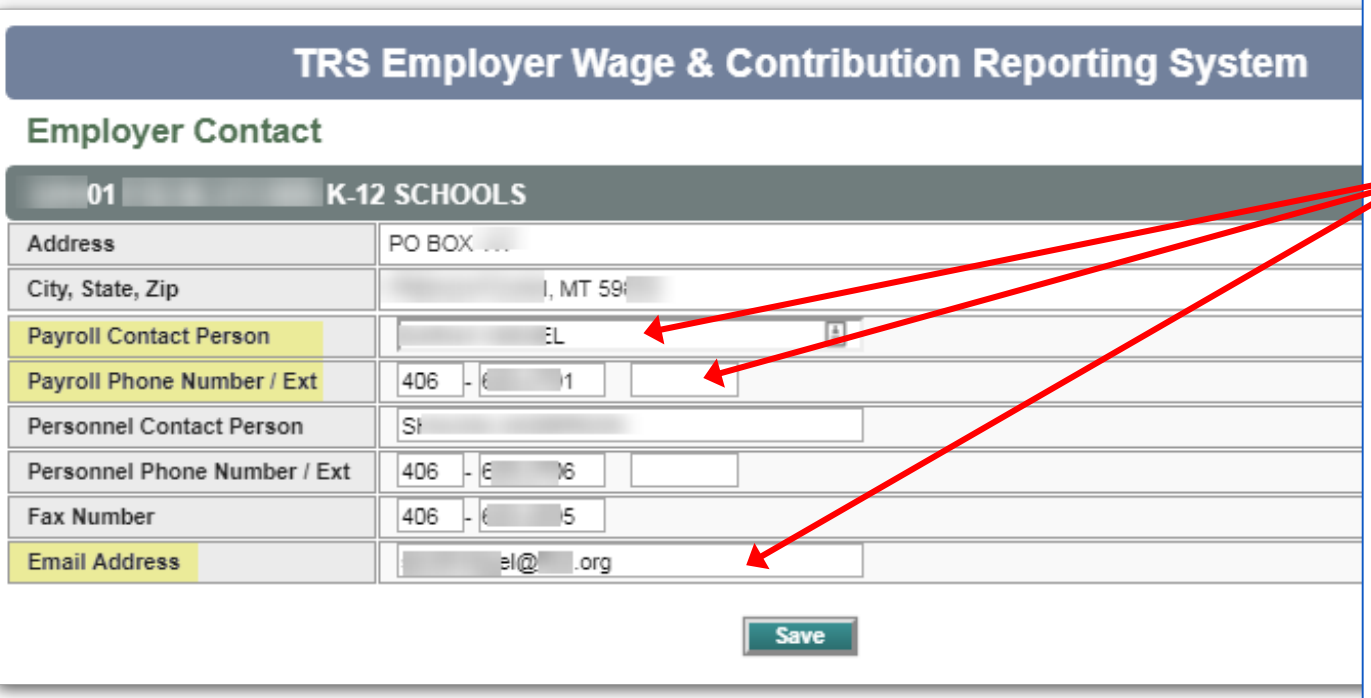

- **If you are a new Payroll** clerk, please update name, phone, and email!
- **TRS requires current** contact info to distribute important information:
	- Contribution rate changes
	- System updates
	- Reporting deadlines

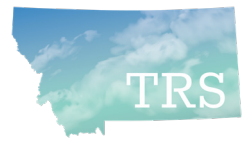

## Reporting menu options

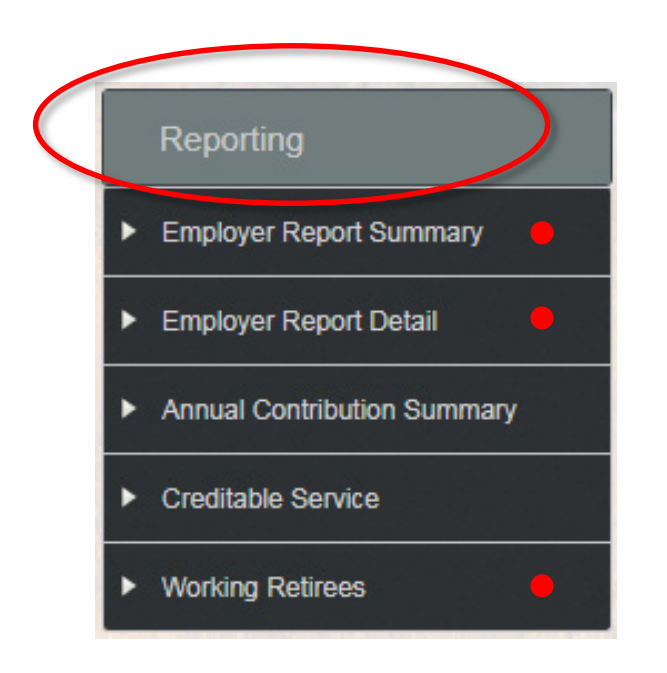

- **Five "Reporting" options allow you to** generate PDF reports or summaries anytime:
	- *Employer Report Summary* and
	- *Employer Report Detail* are print-friendly versions of your monthly report
	- *Working Retirees* allows you see if your TRS working retirees are close to reaching their allowable earnings limit

*Continued…*

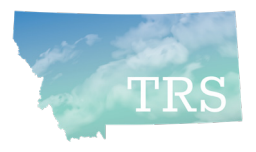

### Reporting menu: Two new options

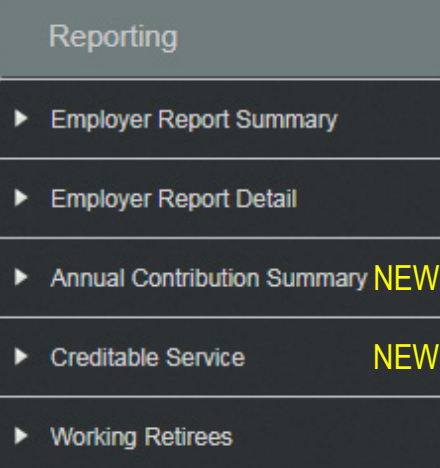

New as of Dec. 2018:

- *Creditable Service*  shows each employee's TRS membership tier and their *posted* service credit to date. This can be useful for budgeting.
- *Annual Contribution Summary* shows the wages and contributions that your district reported to TRS for a given school year. This may be useful for auditors.

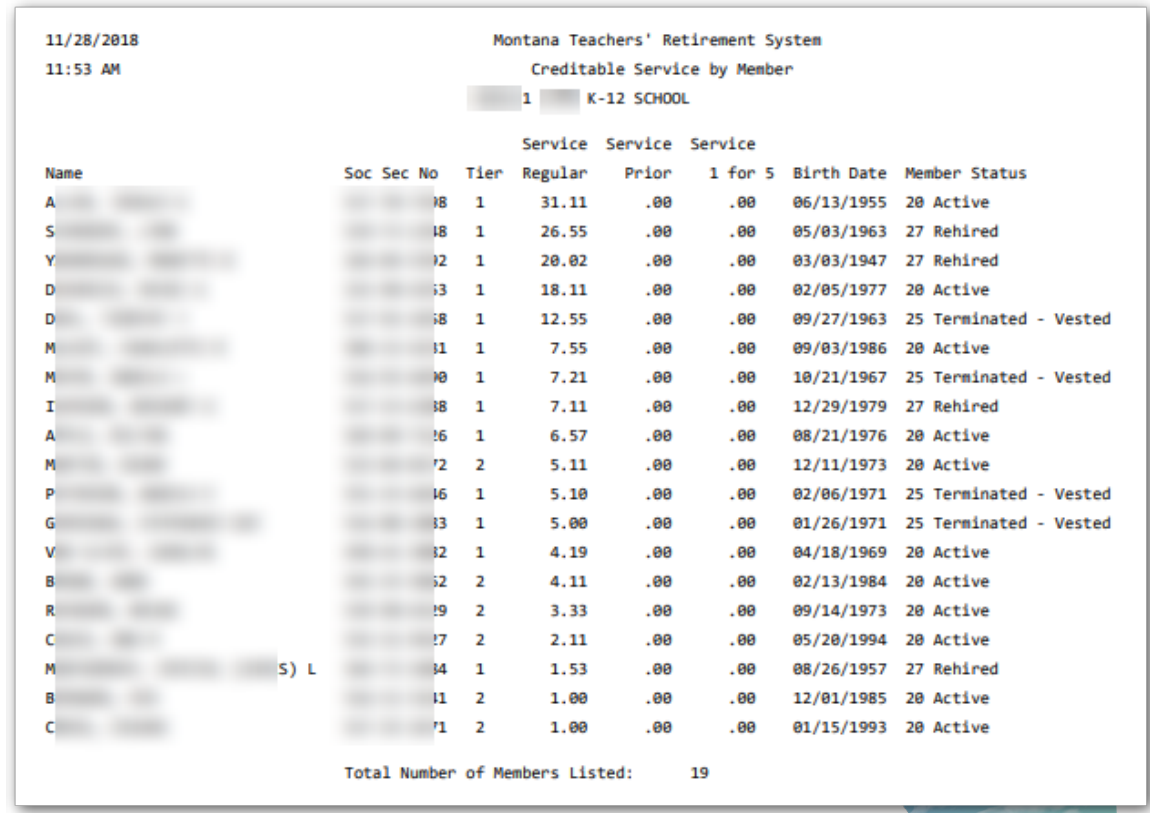

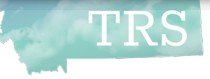

# Reminders

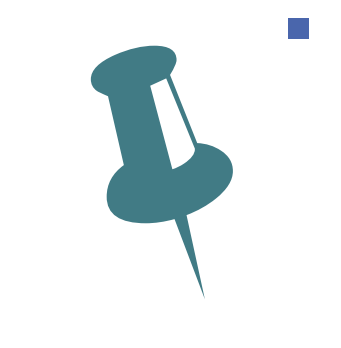

- **Hourly vs. Full Time employees** 
	- Use the **HOURLY** work status for any employee who is paid hourly **even if** they work the equivalent of full-time hours in a month

◦ Full Time = full-time contract; Part Time = part-time contract

- **Hiring a TRS retiree and reporting contributions** 
	- Warning: There are many regulations and requirements involved in hiring a TRS retiree – Please read all related Fact Sheets on the website
	- Form 146 must be completed and submitted to TRS at least annually
	- If retiree has been returned to Active member status, you must report as an Active Member, not a working retiree

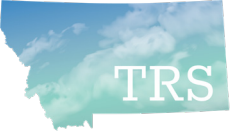

# Deadlines

- Wage and contribution reports must be submitted by the 15<sup>th</sup> of the following month
- Remit payments to TRS by ACH instead of check Safer, easier, more efficient
	- *Form 140 to get started*
- **JUNE reports are due by July 15; then TRS must close out the fiscal year** 
	- *Same deadline applies to "\$0 contribution" reports if no wages were paid*
- **Insurance Deduction System updates must be submitted to TRS on or before** the 16<sup>th</sup> of the month prior to the month affected
	- *Note: Submit July 1 insurance premium changes by Friday, June 14*
- **Make use of the TRS website!** 
	- **Forms, Fact Sheets, rates, retirement prep information, presentations and more**

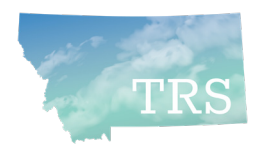

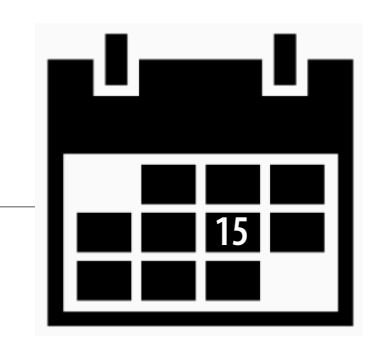

# Questions?

### $\blacksquare$  Q & A

- To call TRS during normal business hours:
	- Main phone number: (406) 444-3134 / toll free (866) 600-4045
	- Always call with questions about termination pay, incentive plans, which positions are reportable to TRS vs. PERS, working retirees, etc.
- **Wage and Contribution Reporting questions:** 
	- $\circ$  Nolan Brilz (406) 444-3679  $\cdot$  Nbrilz@mt.gov
	- $\circ$  Joyce Love (406) 444-3323  $\cdot$  Jlove@mt.gov

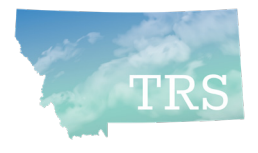

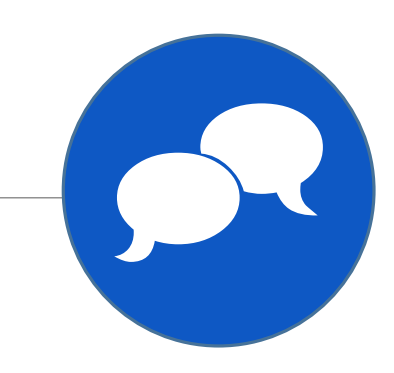